## Dell Latitude 5520/E5520/E5520m Owner's Manual

Regulatory Model: P16G Regulatory Type: P16G001

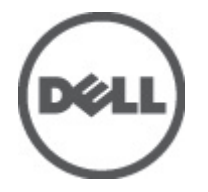

## <span id="page-1-0"></span>Notes, Cautions, and Warnings

 $\wedge$ 

NOTE: A NOTE indicates important information that helps you make better use of your computer. Ø

CAUTION: A CAUTION indicates potential damage to hardware or loss of data if instructions are not followed.

WARNING: A WARNING indicates a potential for property damage, personal injury, or death.

## **Contents**

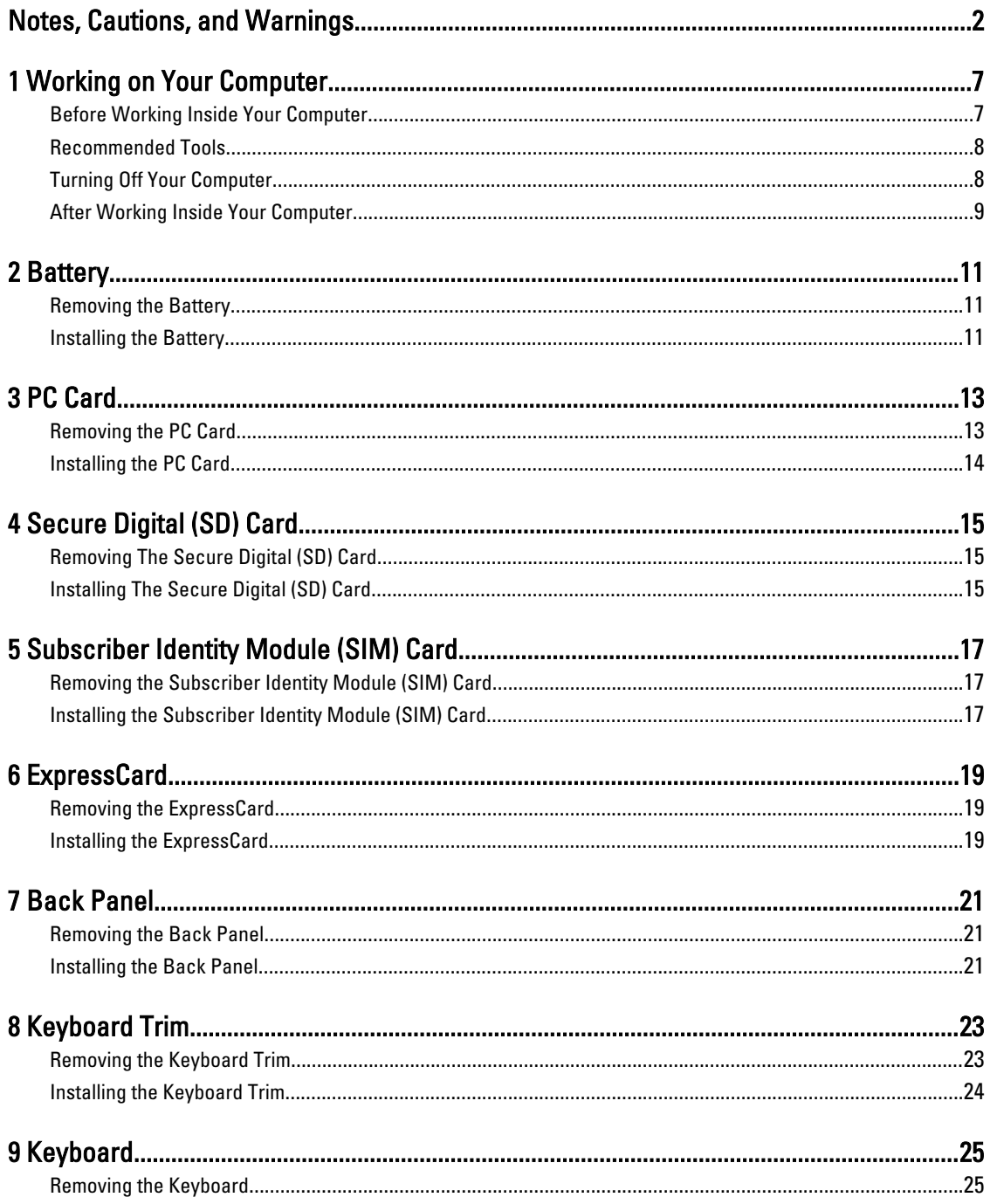

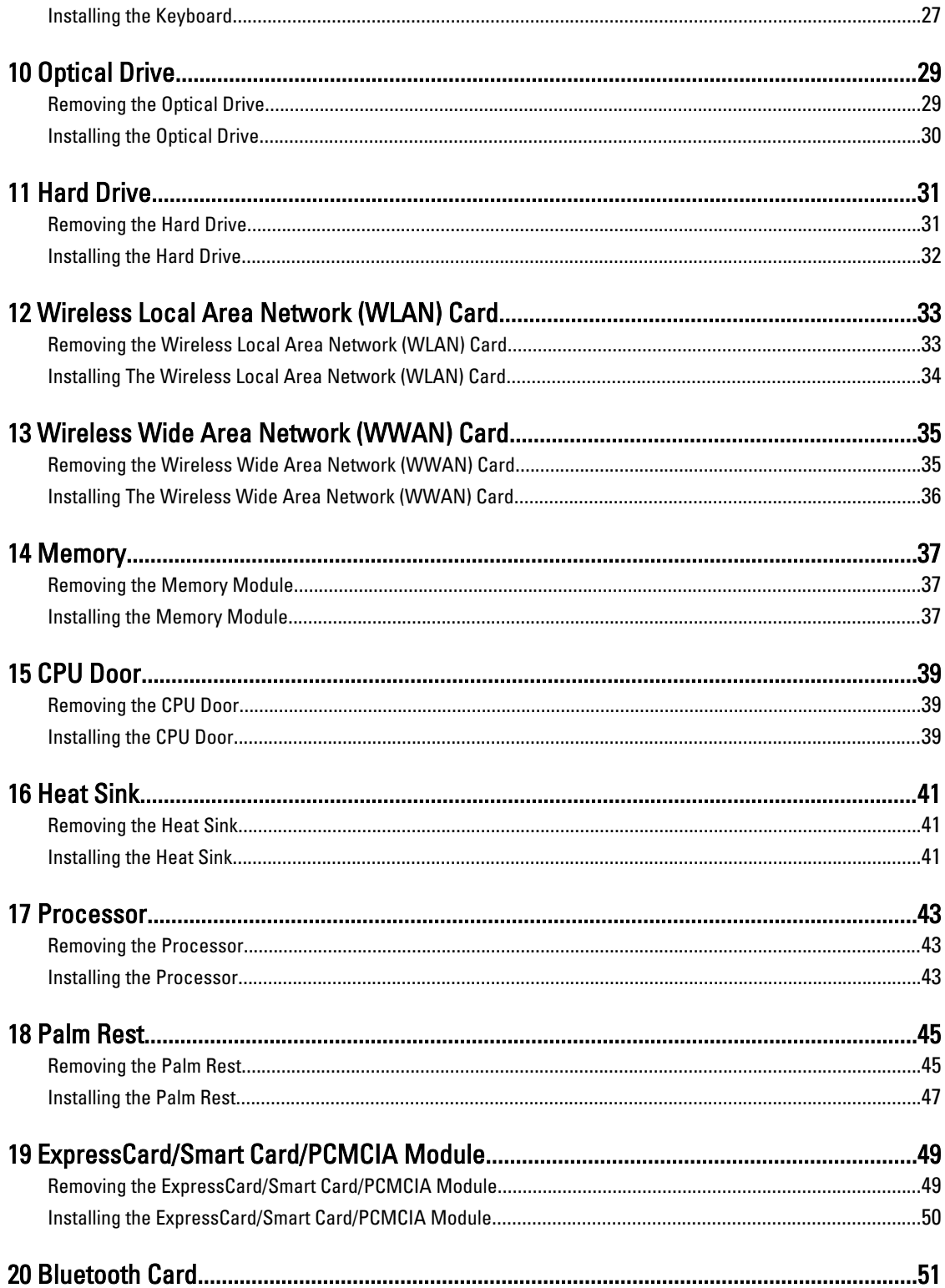

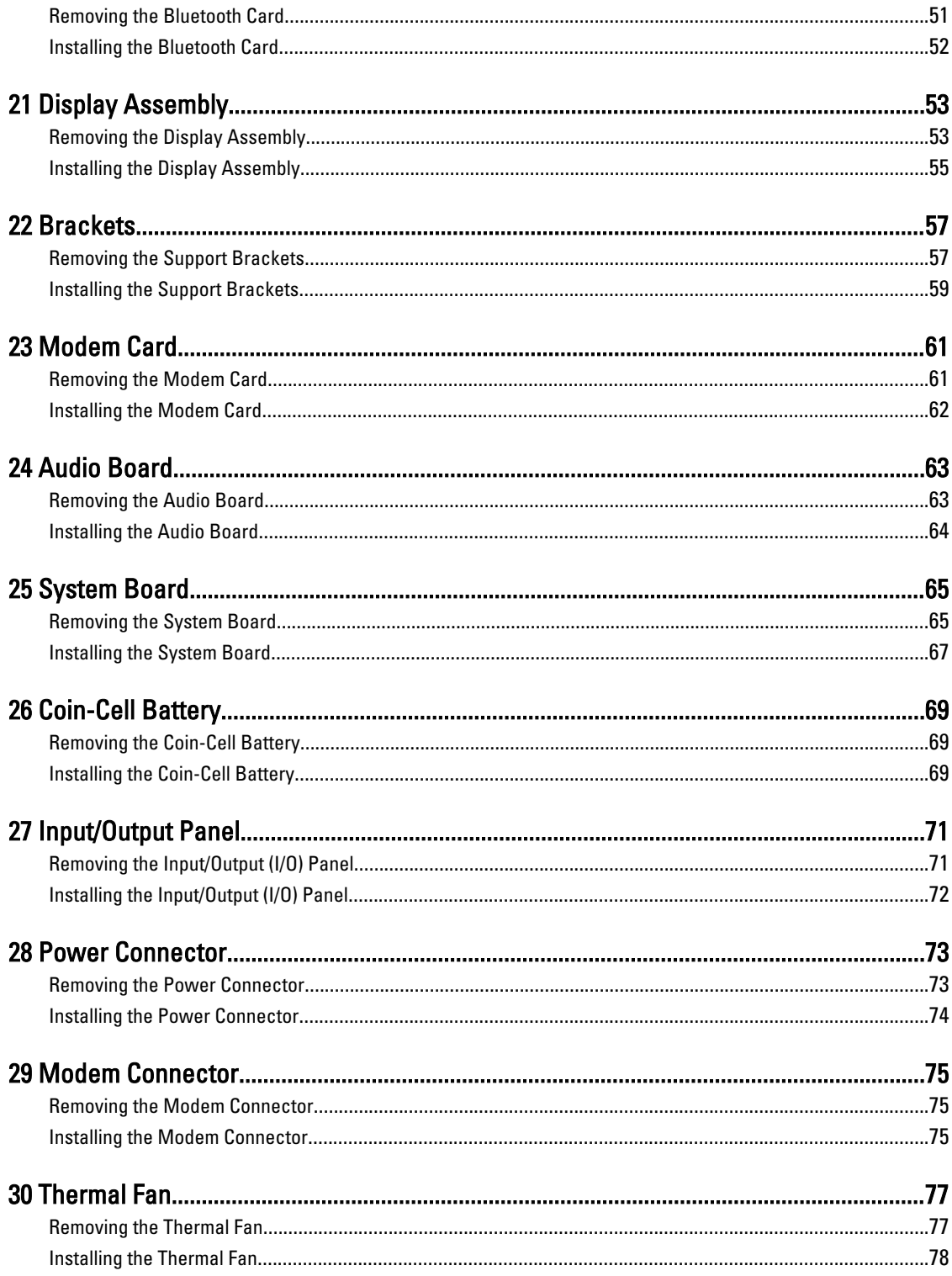

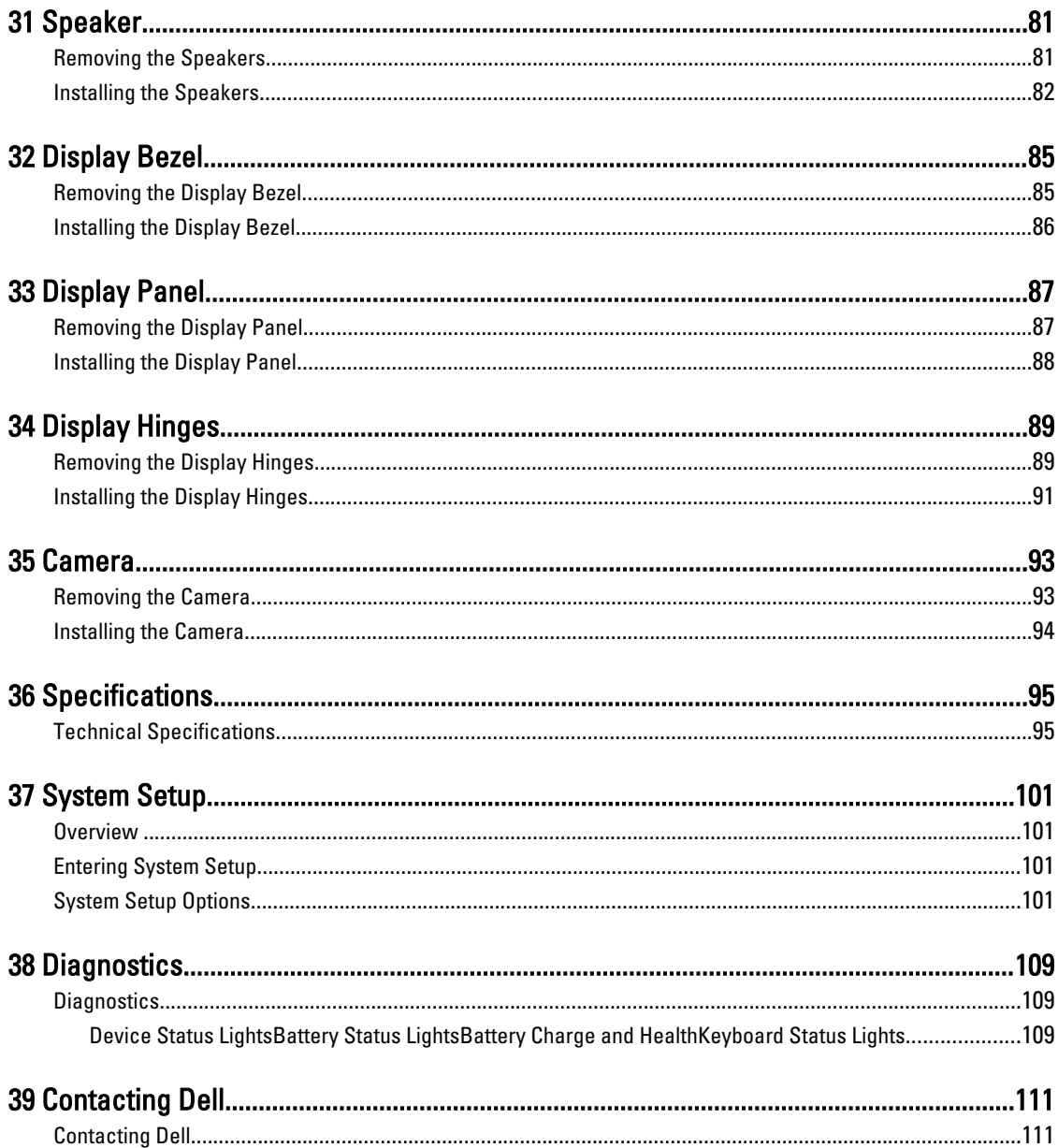

## <span id="page-6-0"></span>Working on Your Computer

### Before Working Inside Your Computer

Use the following safety guidelines to help protect your computer from potential damage and to help to ensure your personal safety. Unless otherwise noted, each procedure included in this document assumes that the following conditions exist:

- You have performed the steps in Working on Your Computer.
- You have read the safety information that shipped with your computer.
- A component can be replaced or--if purchased separately--installed by performing the removal procedure in reverse order.

WARNING: Before working inside your computer, read the safety information that shipped with your computer. For additional safety best practices information, see the Regulatory Compliance Homepage at www.dell.com/ regulatory\_compliance.

 $\bigwedge$  CAUTION: Many repairs may only be done by a certified service technician. You should only perform troubleshooting and simple repairs as authorized in your product documentation, or as directed by the online or telephone service and support team. Damage due to servicing that is not authorized by Dell is not covered by your warranty. Read and follow the safety instructions that came with the product.

CAUTION: To avoid electrostatic discharge, ground yourself by using a wrist grounding strap or by periodically touching an unpainted metal surface, such as a connector on the back of the computer.

CAUTION: Handle components and cards with care. Do not touch the components or contacts on a card. Hold a card by its edges or by its metal mounting bracket. Hold a component such as a processor by its edges, not by its pins.

CAUTION: When you disconnect a cable, pull on its connector or on its pull-tab, not on the cable itself. Some cables have connectors with locking tabs; if you are disconnecting this type of cable, press in on the locking tabs before you disconnect the cable. As you pull connectors apart, keep them evenly aligned to avoid bending any connector pins. Also, before you connect a cable, ensure that both connectors are correctly oriented and aligned.

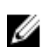

NOTE: The color of your computer and certain components may appear differently than shown in this document.

To avoid damaging your computer, perform the following steps before you begin working inside the computer.

- 1. Ensure that your work surface is flat and clean to prevent the computer cover from being scratched.
- 2. Turn off your computer (see [Turning Off Your Computer](#page-7-0)).
- 3. If the computer is connected to a docking device (docked) such as the optional Media Base or Battery Slice, undock it.

#### CAUTION: To disconnect a network cable, first unplug the cable from your computer and then unplug the cable from the network device.

- 4. Disconnect all network cables from the computer.
- 5. Disconnect your computer and all attached devices from their electrical outlets.

<span id="page-7-0"></span>6. Close the display and turn the computer upside-down on a flat work surface.

 $\mathscr{C}$  NOTE: To avoid damaging the system board, you must remove the main battery before you service the computer.

- 7. Remove the main battery (see [Battery](#page-10-0)).
- 8. Turn the computer top-side up.
- 9. Open the display.
- 10. Press the power button to ground the system board.

CAUTION: To guard against electrical shock, always unplug your computer from the electrical outlet before opening the display.

CAUTION: Before touching anything inside your computer, ground yourself by touching an unpainted metal surface, such as the metal at the back of the computer. While you work, periodically touch an unpainted metal surface to dissipate static electricity, which could harm internal components.

11. Remove any installed ExpressCards or Smart Cards from the appropriate slots.

#### Recommended Tools

The procedures in this document may require the following tools:

- Small flat-blade screwdriver
- #0 Phillips screwdriver
- #1 Phillips screwdriver
- Small plastic scribe
- Flash BIOS update program CD

### Turning Off Your Computer

CAUTION: To avoid losing data, save and close all open files and exit all open programs before you turn off your computer.

- 1. Shut down the operating system:
	- In Windows Vista :

Click Start  $\ddot{\bm{t}}$ , then click the arrow in the lower-right corner of the Start menu as shown below, and then click Shut Down.

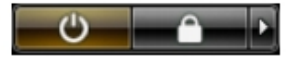

– In Windows XP:

Click Start  $\rightarrow$  Turn Off Computer  $\rightarrow$  Turn Off . The computer turns off after the operating system shutdown process is complete.

2. Ensure that the computer and all attached devices are turned off. If your computer and attached devices did not automatically turn off when you shut down your operating system, press and hold the power button for about 4 seconds to turn them off.

### <span id="page-8-0"></span>After Working Inside Your Computer

After you complete any replacement procedure, ensure you connect any external devices, cards, and cables before turning on your computer.

◯ CAUTION: To avoid damage to the computer, use only the battery designed for this particular Dell computer. Do not use batteries designed for other Dell computers.

- 1. Connect any external devices, such as a port replicator, battery slice, or media base, and replace any cards, such as an ExpressCard.
- 2. Connect any telephone or network cables to your computer.

#### CAUTION: To connect a network cable, first plug the cable into the network device and then plug it into the computer.

- 3. Replace the battery.
- 4. Connect your computer and all attached devices to their electrical outlets.
- **5.** Turn on your computer.

## <span id="page-10-0"></span>**Battery**

### Removing the Battery

- 1. Follow the procedures in **[Before Working On Your Computer.](#page-6-0)**
- 2. Slide the release latches to unlock the battery.

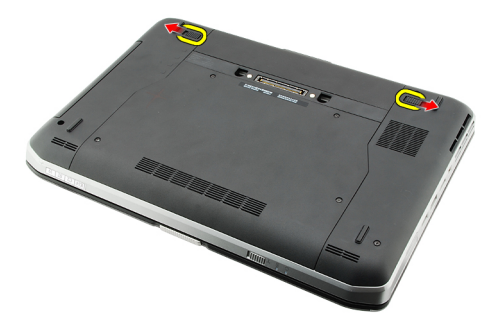

3. Remove the battery from the computer.

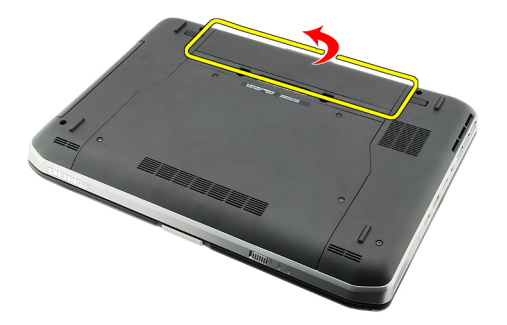

#### Related Links

**Installing the Battery** 

### Installing the Battery

- 1. Slide the battery back into the computer. The release latches automatically click into the lock position.
- 2. Follow the procedures in [After Working Inside Your Computer.](#page-8-0)

#### Related Links

Removing the Battery

## <span id="page-12-0"></span>PC Card

### Removing the PC Card

- 1. Follow the procedures in [Before Working On Your Computer.](#page-6-0)
- 2. Press in on the PC latch to release the latch.

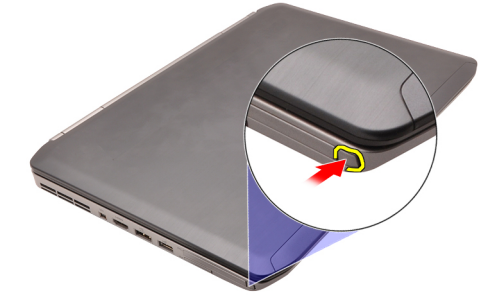

3. Press in on the PC latch to release the PC card.

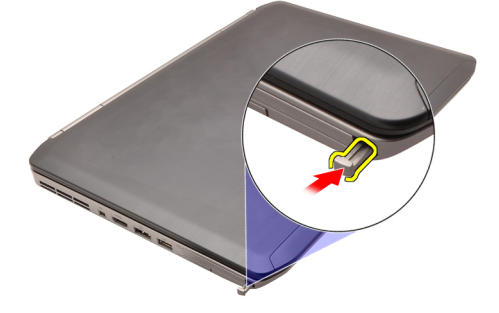

4. Slide the PC card out of the computer.

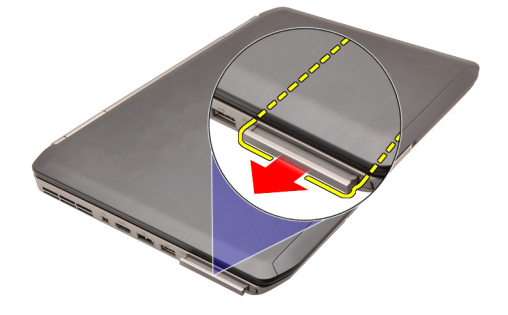

Related Links [Installing the PC Card](#page-13-0)

### <span id="page-13-0"></span>Installing the PC Card

- 1. Push the PC latch to lock it.
- 2. Push the PC card to its slot until it clicks.
- 3. Follow the procedures in [After Working Inside Your Computer.](#page-8-0)

#### Related Links

[Removing the PC Card](#page-12-0)

## <span id="page-14-0"></span>Secure Digital (SD) Card

### Removing The Secure Digital (SD) Card

- 1. Follow the procedures in **[Before Working On Your Computer.](#page-6-0)**
- 2. Push in on the SD card.

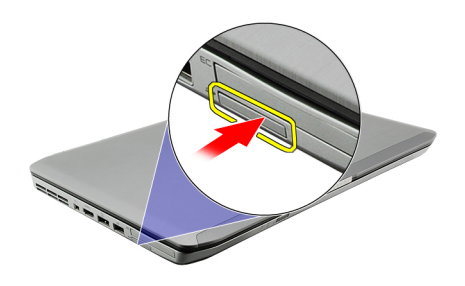

3. Slide the SD card out of the computer.

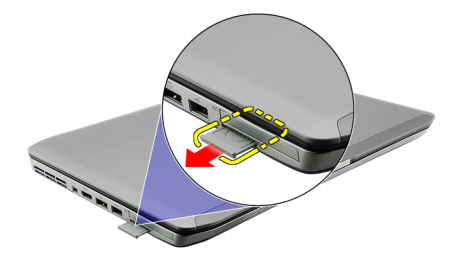

#### Related Links

Installing The Secure Digital (SD) Card

### Installing The Secure Digital (SD) Card

- 1. Slide the SD card into its slot until it clicks into place.
- 2. Follow the procedures in [After Working Inside Your Computer.](#page-8-0)

#### Related Links

Removing The Secure Digital (SD) Card

## <span id="page-16-0"></span>Subscriber Identity Module (SIM) Card

### Removing the Subscriber Identity Module (SIM) Card

- 1. Follow the procedures in **[Before Working On Your Computer.](#page-6-0)**
- 2. Remove the [battery.](#page-10-0)
- 3. Press and release the SIM card located on the battery wall.

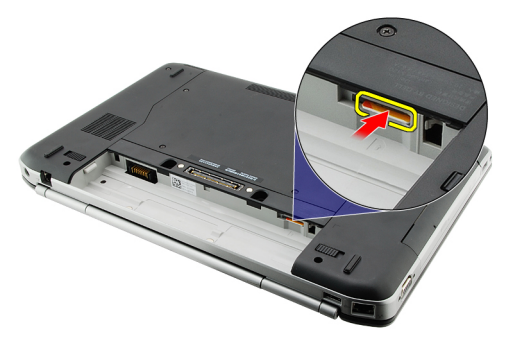

4. Slide the SIM card from the computer.

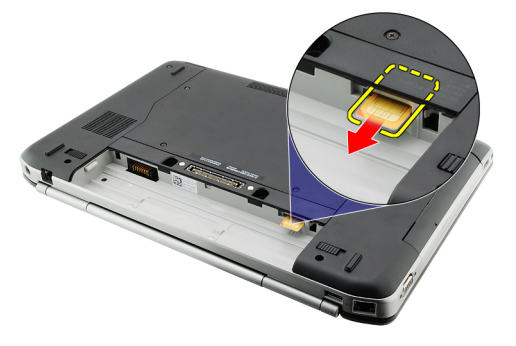

#### Related Links

Installing the Subscriber Identity Module (SIM) Card

### Installing the Subscriber Identity Module (SIM) Card

- 1. Insert the SIM card into the slot.
- 2. Replace the **battery**.
- 3. Follow the procedures in [After Working Inside Your Computer.](#page-8-0)

#### Related Links

Removing the Subscriber Identity Module (SIM) Card

## <span id="page-18-0"></span>**ExpressCard**

### Removing the ExpressCard

- 1. Follow the procedures in **[Before Working On Your Computer.](#page-6-0)**
- 2. Push in on the ExpressCard.

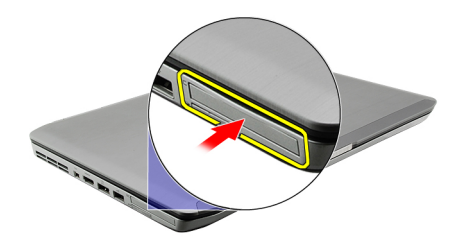

3. Slide the ExpressCard out of the computer.

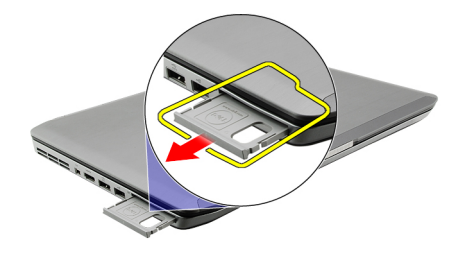

Related Links **Installing the ExpressCard** 

### Installing the ExpressCard

- 1. Insert the ExpressCard into the slot until it clicks into place.
- 2. Follow the procedures in [After Working Inside Your Computer.](#page-8-0)

#### Related Links

Removing the ExpressCard

## <span id="page-20-0"></span>Back Panel

### Removing the Back Panel

- 1. Follow the procedures in **[Before Working On Your Computer.](#page-6-0)**
- 2. Remove the **battery**.
- 3. Remove the screws that secure the back panel.

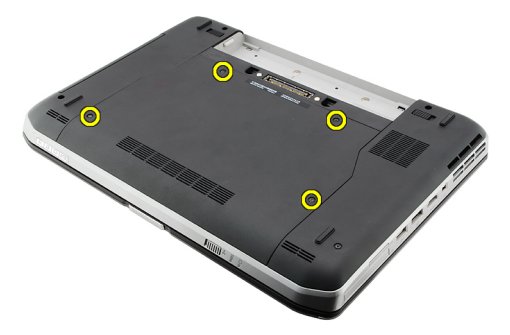

4. Slide and remove the back panel toward the front of the computer.

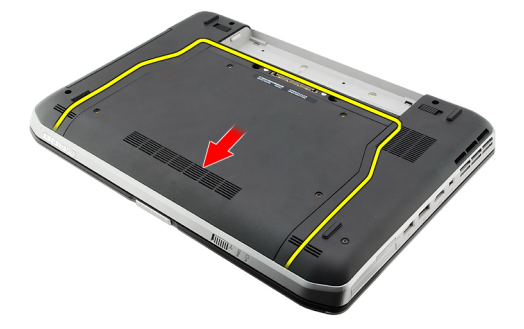

#### Related Links

**Installing the Back Panel** 

#### Installing the Back Panel

- 1. Slide the back panel towards the back of the computer.
- 2. Tighten the screws to secure the back panel.
- 3. Replace the **battery**.
- 4. Follow the procedures in [After Working Inside Your Computer.](#page-8-0)

#### Related Links

Removing the Back Panel

## <span id="page-22-0"></span>Keyboard Trim

### Removing the Keyboard Trim

- 1. Follow the procedures in **[Before Working On Your Computer](#page-6-0)**
- 2. Remove the **battery**.
- 3. Pry up the keyboard trim from the bottom edge.

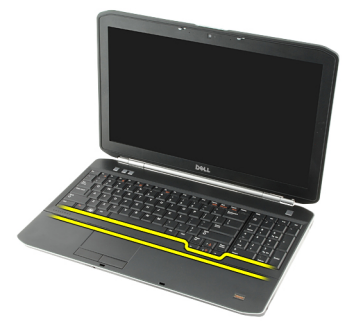

4. Pry up the keyboard trim from the top edge.

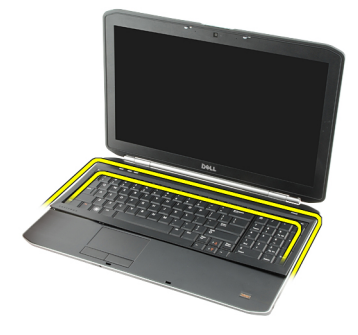

**5.** Remove the keyboard trim from the computer.

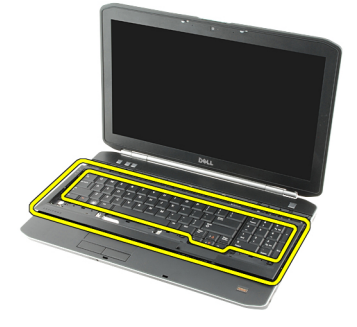

Related Links

**Installing the Keyboard Trim** 

### <span id="page-23-0"></span>Installing the Keyboard Trim

- 1. Align the keyboard trim with the tabs on top of the palm rest.
- 2. Press the keyboard trim down along the edges until it clicks into place.
- 3. Replace the **[battery](#page-10-0)**.
- 4. Follow the procedures in [After Working Inside Your Computer.](#page-8-0)

#### Related Links

**[Removing the Keyboard Trim](#page-22-0)** 

## <span id="page-24-0"></span>Keyboard

### Removing the Keyboard

- 1. Follow the procedures in **[Before Working On Your Computer](#page-6-0)**
- 2. Remove the **battery**.
- 3. Remove the **keyboard trim.**
- 4. Flip the computer and remove the screw that secures the keyboard to the back of the computer.

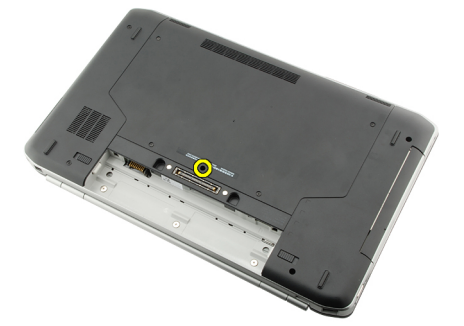

5. Flip the computer and remove the screws that secure the keyboard to the front of the computer.

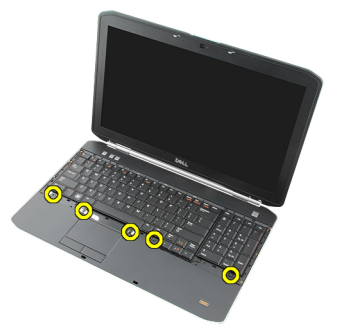

**6.** Pry the keyboard from its edges and turn the keyboard over.

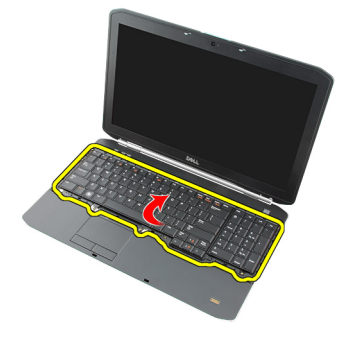

7. Remove the mylar tape that secures the keyboard data cable to the back of the keyboard.

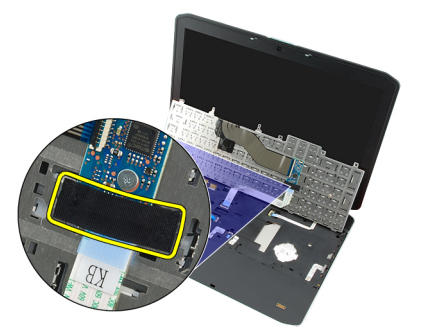

8. Disconnect the keyboard data cable.

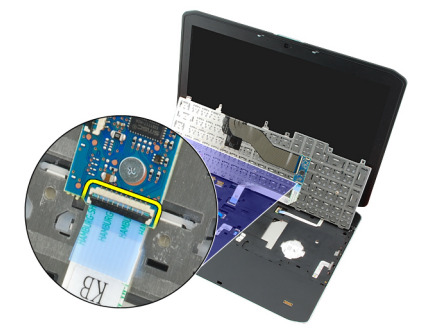

9. Flip the keyboard.

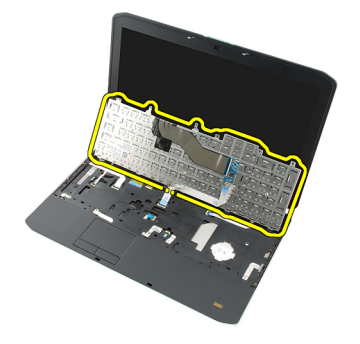

10. Disconnect the keyboard data cable and remove it from the computer.

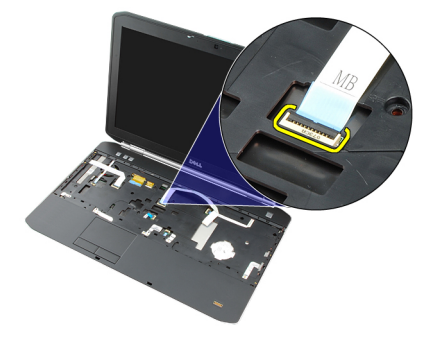

Related Links

[Installing the Keyboard](#page-26-0)

### <span id="page-26-0"></span>Installing the Keyboard

- 1. Connect the keyboard-data cable to the system board.
- 2. Connect the keyboard-data cable to the back of the keyboard.
- 3. Replace the tape to secure the keyboard-data cable to the back of the keyboard.
- 4. Replace the keyboard on the palm rest to align the screw holes.
- **5.** Tighten the keyboard screws.
- 6. Flip the computer and tighten the screw on the back of the computer.
- 7. Replace the [keyboard trim](#page-23-0).
- 8. Replace the [battery](#page-10-0).
- 9. Follow the procedures in [After Working Inside Your Computer.](#page-8-0)

#### Related Links

[Removing the Keyboard](#page-24-0)

# 10

## <span id="page-28-0"></span>Optical Drive

### Removing the Optical Drive

- 1. Follow the procedures in [Before Working On Your Computer](#page-6-0).
- 2. Remove the **battery**.
- 3. Remove the **back panel**.
- 4. Remove the screw that secures the optical drive to the computer.

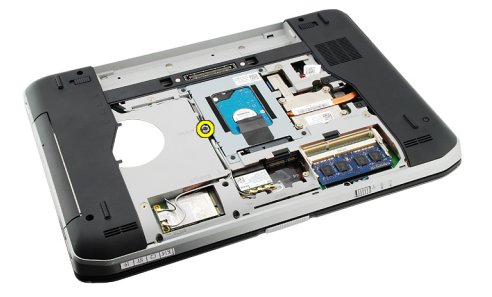

5. Push the screw tab away from the computer to release the optical drive from the drive bay.

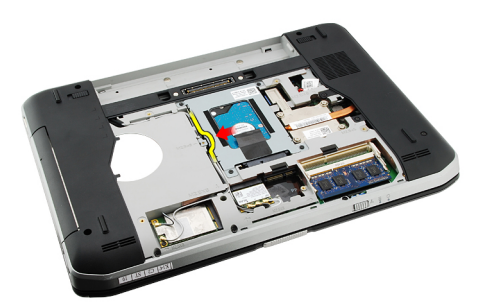

**6.** Remove the optical drive from the computer.

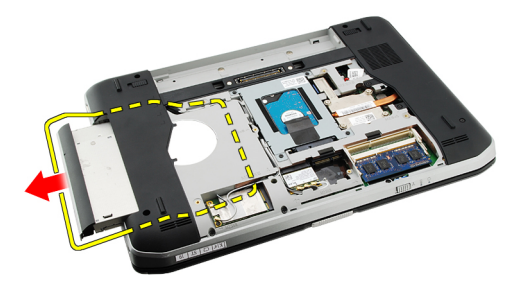

Related Links

**Installing the Optical Drive** 

### <span id="page-29-0"></span>Installing the Optical Drive

- 1. Slide the optical drive into the drive bay on the right side of the computer.
- 2. Tighten the screw on the back of the computer to secure the optical drive.
- 3. Replace the **back panel**.
- 4. Replace the **battery**.
- 5. Follow the procedures in [After Working Inside Your Computer.](#page-8-0)

#### Related Links

[Removing the Optical Drive](#page-28-0)

# 11

## <span id="page-30-0"></span>Hard Drive

### Removing the Hard Drive

- 1. Follow the procedures in **[Before Working On Your Computer](#page-6-0)**.
- 2. Remove the **battery**.
- 3. Remove the **back panel**.
- 4. Remove the screws that secure the hard-drive bracket to the computer.

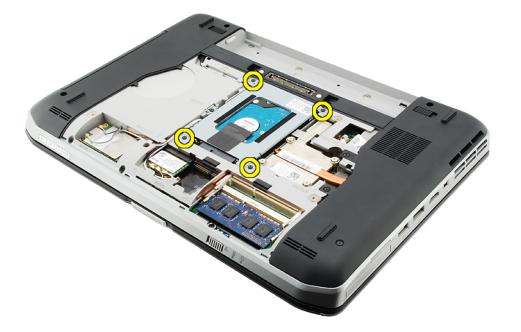

5. Use the tab to pull the hard-drive bracket upward and remove it from the computer.

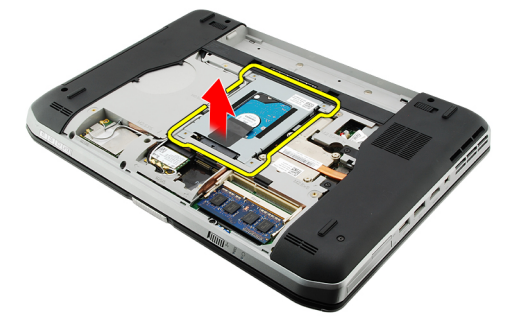

**6.** Remove the hard-drive bracket screws.

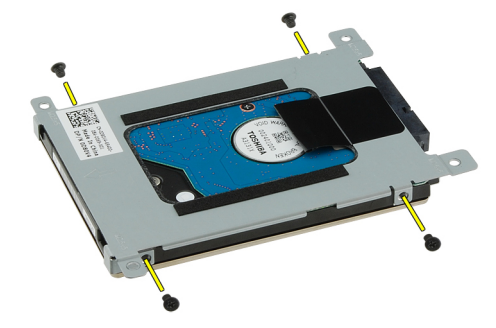

<span id="page-31-0"></span>7. Disconnect the bracket from the hard drive.

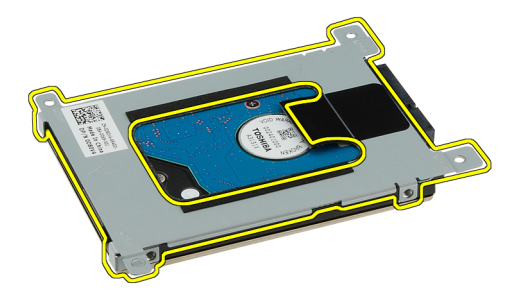

8. Disconnect the hard-drive connector from the hard drive.

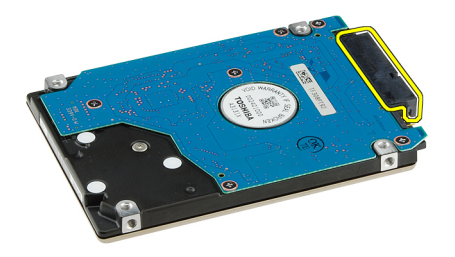

#### Related Links

**Installing the Hard Drive Assembly** 

#### Installing the Hard Drive

- 1. Reconnect the hard-drive connector to the hard drive.
- 2. Attach the hard-drive bracket to the hard drive.
- 3. Tighten the hard-drive bracket screws to ensure that the bracket is correctly aligned and holding the hard drive.
- 4. Slide the hard drive into the bay towards the connector on the system board.
- **5.** Tighten the screws to secure the hard drive.
- 6. Replace the **back panel**.
- 7. Replace the **battery**.
- 8. Follow the procedures in [After Working Inside Your Computer.](#page-8-0)

#### Related Links

[Removing the Hard Drive Assembly](#page-30-0)

## <span id="page-32-0"></span>Wireless Local Area Network (WLAN) Card

### Removing the Wireless Local Area Network (WLAN) Card

- 1. Follow the procedures in **[Before Working On Your Computer](#page-6-0)**.
- 2. Remove the **battery**.
- 3. Remove the **back panel**.
- 4. Disconnect the antenna cables from the WLAN card.

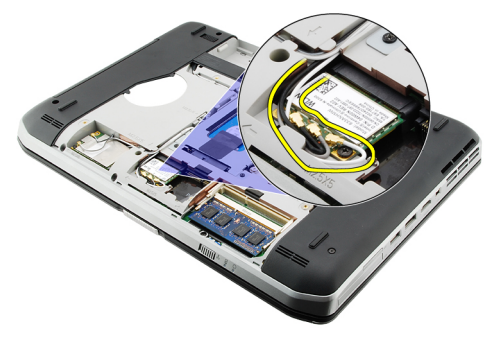

5. Remove the screw that secures the WLAN card to system board.

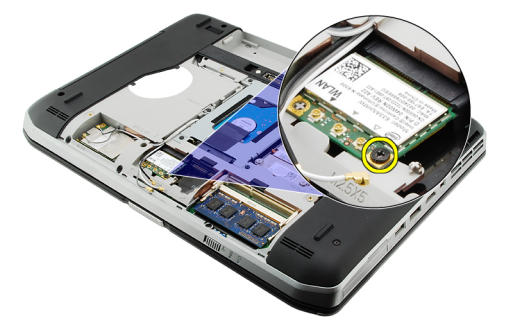

**6.** Remove the WLAN card.

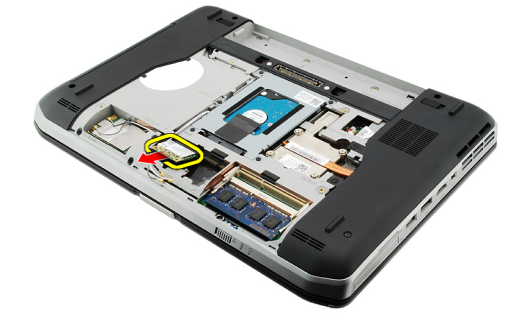

#### <span id="page-33-0"></span>Related Links

Installing the Wireless Local Area Network (WLAN) Card

#### Installing The Wireless Local Area Network (WLAN) Card

- 1. Slide the WLAN card into its slot.
- 2. Tighten the screw to secure the WLAN card to the computer.
- 3. Connect the antenna cables according to the color code on the WLAN card.
- 4. Replace the **back panel**.
- 5. Replace the **battery**.
- 6. Follow the procedures in [After Working Inside Your Computer.](#page-8-0)

#### Related Links

[Removing the Wireless Local Area Network \(WLAN\) Card](#page-32-0)

## <span id="page-34-0"></span>Wireless Wide Area Network (WWAN) Card

### Removing the Wireless Wide Area Network (WWAN) Card

- 1. Follow the procedures in **[Before Working On Your Computer](#page-6-0)**.
- 2. Remove the **battery**.
- 3. Remove the **back panel**.
- 4. Disconnect the antenna cables from the WWAN card.

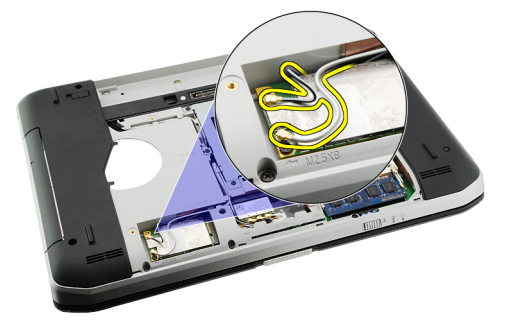

5. Remove the screw that secures the WWAN card to the system board.

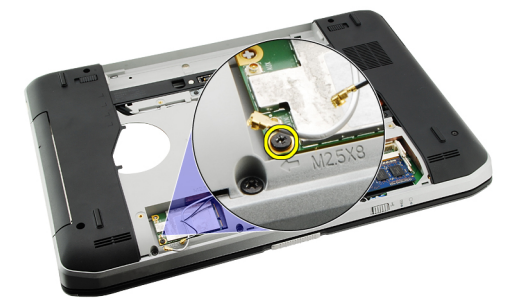

**6.** Remove the WWAN card.

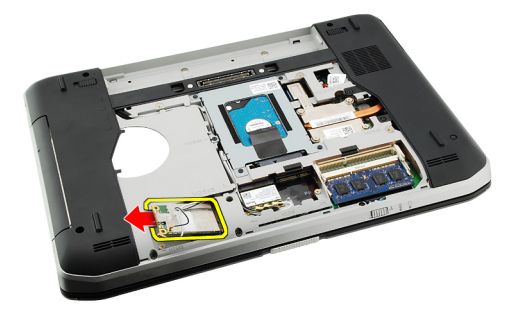

#### <span id="page-35-0"></span>Related Links

Installing the Wireless Wide Area Network (WWAN) card

#### Installing The Wireless Wide Area Network (WWAN) Card

- 1. Slide the WWAN card into its slot.
- 2. Tighten the screw to secure the WWAN card to the computer.
- 3. Connect the antenna cables according to the color code on the WWAN card.
- 4. Replace the **back panel**.
- 5. Replace the **battery**.
- 6. Follow the procedures in [After Working Inside Your Computer.](#page-8-0)

#### Related Links

[Removing the Wireless Wide Area Network \(WWAN\) Card](#page-34-0)
# <span id="page-36-0"></span>**Memory**

### Removing the Memory Module

- 1. Follow the procedures in **[Before Working On Your Computer](#page-6-0)**.
- 2. Remove the **battery**.
- 3. Remove the **back panel**.
- 4. Pry the retention clips away from the memory module.

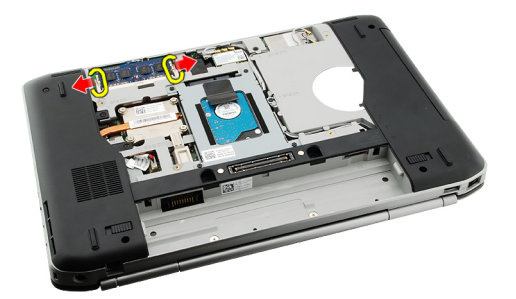

**5.** Remove the memory module from the computer.

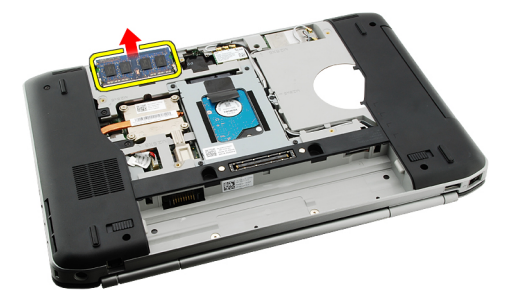

#### Related Links

Installing The Memory Module

### Installing the Memory Module

- 1. Insert the memory module into the slot in the computer.
- 2. Press down the memory module until the retention clips secure the memory module.
- 3. Replace the **back panel**.
- 4. Replace the **battery**.
- 5. Follow the procedures in [After Working Inside Your Computer.](#page-8-0)

[Removing the Memory Module](#page-36-0)

# 15

# <span id="page-38-0"></span>CPU Door

# Removing the CPU Door

- 1. Follow the procedures in **[Before Working On Your Computer](#page-6-0)**.
- 2. Remove the **battery**.
- 3. Remove the [back panel.](#page-20-0)
- 4. Remove the screws that secure the CPU door to the computer.

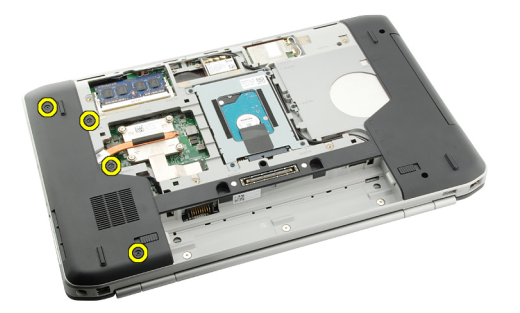

5. Remove the CPU door.

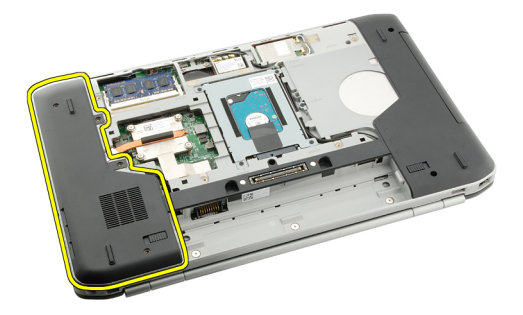

#### Related Links

Installing the CPU Door

# Installing the CPU Door

- 1. Slide the CPU door downwards and towards the back of the computer.
- 2. Tighten the screws to secure the CPU door.
- 3. Replace the **back panel**.
- 4. Replace the **battery**.
- 5. Follow the procedures in [After Working Inside Your Computer.](#page-8-0)

[Removing the CPU Door](#page-38-0)

16

# <span id="page-40-0"></span>Heat Sink

## Removing the Heat Sink

- 1. Follow the procedures in **[Before Working On Your Computer](#page-6-0)**.
- 2. Remove the **battery**.
- 3. Remove the [back panel.](#page-20-0)
- 4. Remove the [CPU door](#page-38-0).
- **5.** Loosen the screws on the heat sink.

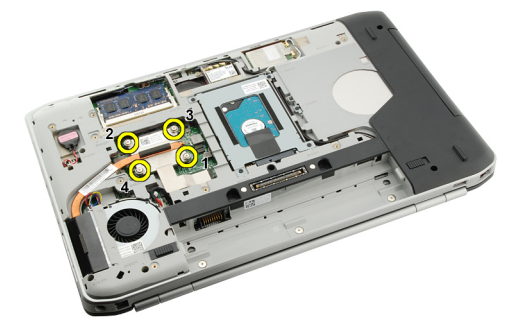

**6.** Lift the heat sink and remove it from the computer.

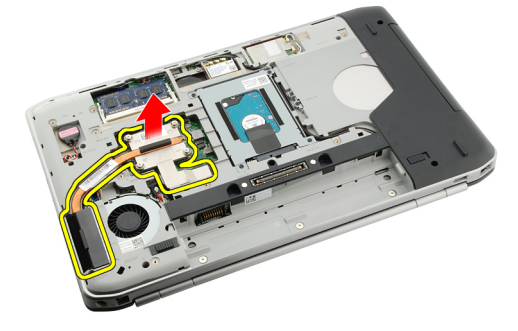

#### Related Links

**Installing the Heat Sink** 

### Installing the Heat Sink

- 1. Tighten the screws as per the numerical sequence on the heat sink module.
- 2. Replace the [CPU door.](#page-38-0)
- 3. Replace the **[back panel](#page-20-0)**.
- 4. Replace the **[battery](#page-10-0)**.
- 5. Follow the procedures in [After Working Inside Your Computer.](#page-8-0)

**[Removing the Heat Sink](#page-40-0)** 

# 17

# <span id="page-42-0"></span>Processor

# Removing the Processor

- 1. Follow the procedures in **[Before Working On Your Computer](#page-6-0)**.
- 2. Remove the **battery**.
- 3. Remove the **back panel**
- 4. Remove the [CPU door](#page-38-0).
- 5. Remove the **heat sink**.
- 6. Rotate the processor-cam screw in counter-clockwise direction.

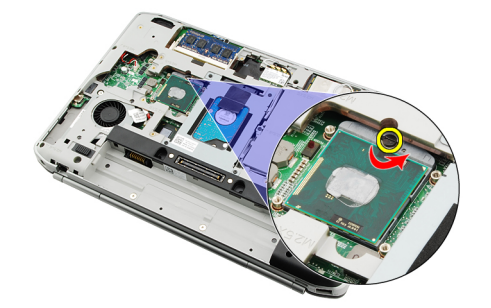

7. Remove the processor.

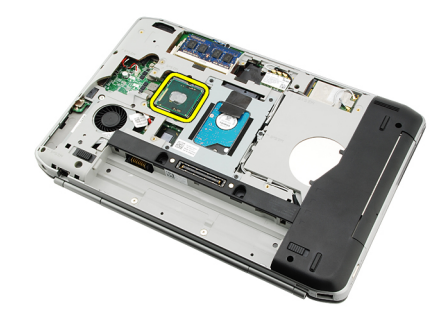

#### Related Links

**Installing the Processor** 

# Installing the Processor

- 1. Insert the processor into the processor socket. Ensure that the processor is seated securely.
- 2. Replace the [heat sink](#page-40-0).
- 3. Replace the [CPU door](#page-38-0).
- 4. Replace the **[back panel](#page-20-0)**.
- 5. Replace the **battery**.
- 6. Follow the procedures in [After Working Inside Your Computer.](#page-8-0)

[Removing the Processor](#page-42-0)

18

# <span id="page-44-0"></span>Palm Rest

# Removing the Palm Rest

- 1. Follow the procedures in **[Before Working On Your Computer](#page-6-0)**.
- 2. Remove the **battery**.
- 3. Remove the [back panel.](#page-20-0)
- 4. Remove the **keyboard trim.**
- 5. Remove the [keyboard.](#page-24-0)
- 6. Remove the **optical drive**.
- 7. Remove the [CPU door](#page-38-0).
- 8. Remove the screws from the bottom of the computer.

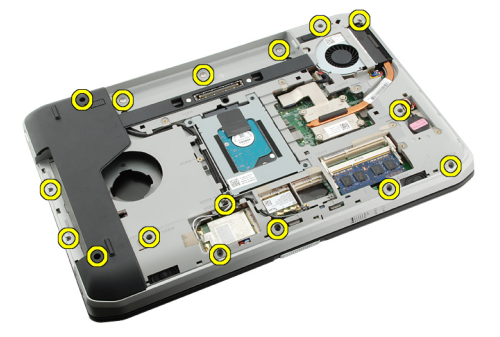

9. Flip the computer and remove the screws on the palm rest.

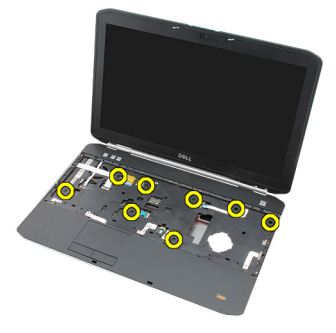

10. Disconnect the media button cable.

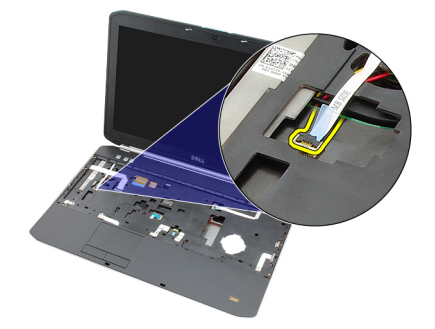

11. Disconnect the power LED cable.

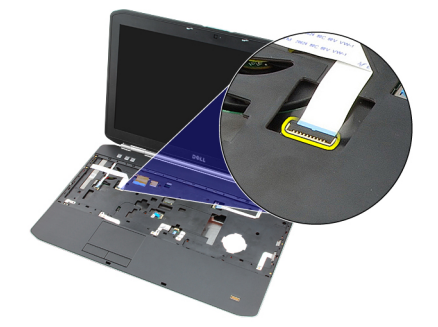

12. Disconnect the touchpad cable.

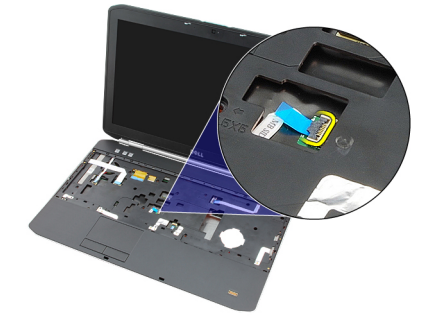

13. Disconnect the power-button cable.

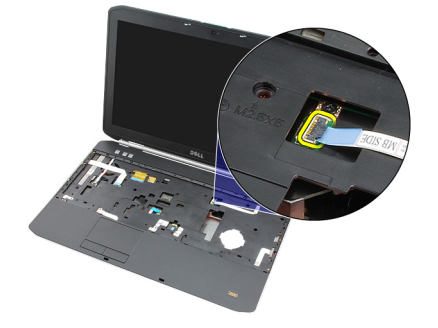

14. Disconnect the fingerprint cable.

<span id="page-46-0"></span>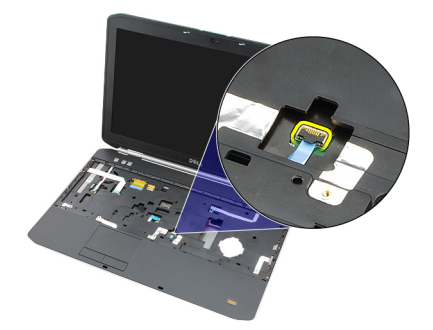

15. Lift up the right edge of the palm rest assembly.

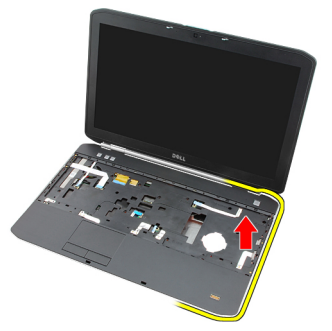

16. Release the tabs on the left edge of the palm rest assembly and remove the palm rest.

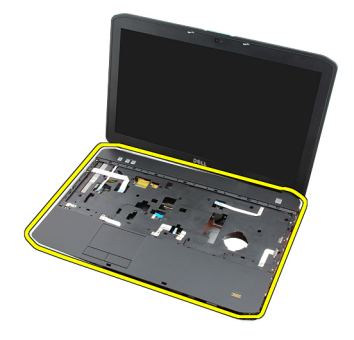

Related Links

Installing the Palm Rest

# Installing the Palm Rest

- 1. From the left edge of the palm rest, press the palm rest downwards on the computer on all the edges.
- 2. Press down on all edges to ensure that the tabs are engaged.
- 3. Connect all the cables to the palm rest.
- 4. Tighten the screws to secure the palm rest.
- 5. Flip the computer over and tighten the screws to secure the palm rest.
- **6.** Replace the **CPU** door.
- 7. Replace the [keyboard](#page-26-0).
- 8. Replace the [keyboard trim](#page-23-0).
- 9. Replace the [optical drive](#page-29-0).
- 10. Replace the **[back panel](#page-20-0)**.
- 11. Replace the **battery**.
- 12. Follow the procedures in [After Working Inside Your Computer.](#page-8-0)

[Removing the Palm Rest](#page-44-0)

# <span id="page-48-0"></span>ExpressCard/Smart Card/PCMCIA Module

# Removing the ExpressCard/Smart Card/PCMCIA Module

- 1. Follow the procedures in **[Before Working On Your Computer](#page-6-0)**.
- 2. Remove the **battery**.
- 3. Remove the [back panel.](#page-20-0)
- 4. Remove the [keyboard trim.](#page-22-0)
- 5. Remove the [keyboard.](#page-24-0)
- **6.** Remove the [optical drive.](#page-28-0)
- 7. Remove the [CPU door](#page-38-0).
- 8. Remove the [palm rest.](#page-44-0)
- 9. Remove the screws that secure the ExpressCard/Smart Card/PCMCIA module to the computer.

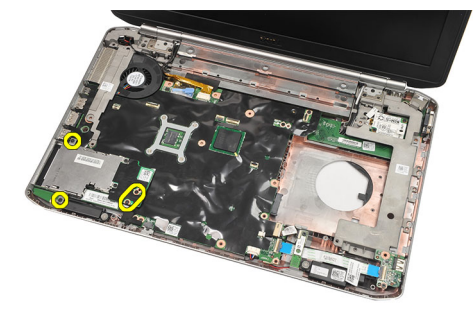

10. Remove the ExpressCard/Smart Card/PCMCIA module.

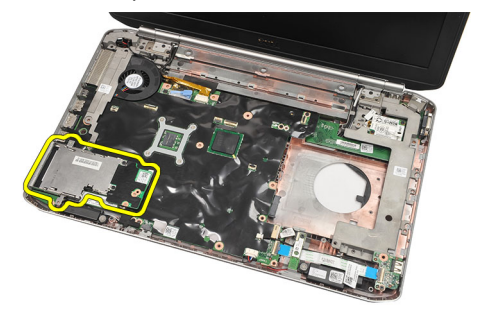

#### Related Links

[Installing the ExpressCard/Smart Card/PCMCIA module](#page-49-0)

# <span id="page-49-0"></span>Installing the ExpressCard/Smart Card/PCMCIA Module

- 1. Attach the connector on the back of the ExpressCard/Smart Card/PCMCIA module to the marking on the connector on the system board.
- 2. Tighten the screws to secure the ExpressCard/Smart Card/PCMCIA module.
- 3. Replace the [palm rest](#page-46-0).
- 4. Replace the [CPU door](#page-38-0).
- 5. Replace the [keyboard trim](#page-23-0).
- 6. Replace the [keyboard](#page-26-0).
- 7. Replace the [optical drive](#page-29-0).
- 8. Replace the **back panel**.
- 9. Replace the **battery**.
- 10. Follow the procedures in [After Working Inside Your Computer.](#page-8-0)

#### Related Links

[Removing the ExpressCard/Smart Card/PCMCIA Module](#page-48-0)

# <span id="page-50-0"></span>Bluetooth Card

# Removing the Bluetooth Card

- 1. Follow the procedures in **[Before Working On Your Computer](#page-6-0)**.
- 2. Remove the **battery**.
- 3. Remove the [back panel.](#page-20-0)
- 4. Remove the **keyboard trim.**
- 5. Remove the [keyboard.](#page-24-0)
- 6. Remove the **optical drive**.
- 7. Remove the [CPU door](#page-38-0).
- 8. Remove the [palm rest.](#page-44-0)
- 9. Disconnect the Bluetooth cable from the system board.

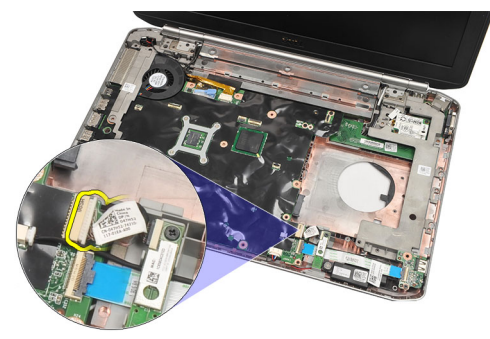

10. Remove the screw that secures the Bluetooth card.

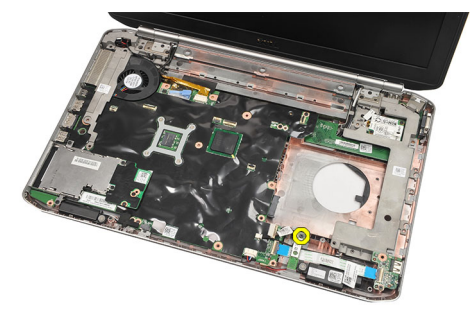

11. Remove the Bluetooth card.

<span id="page-51-0"></span>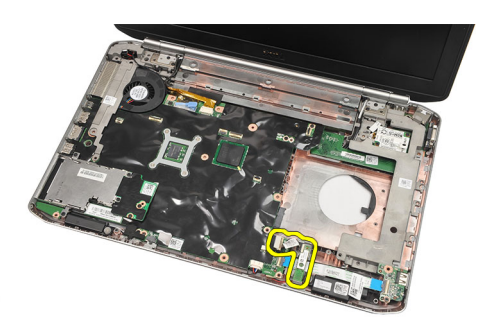

12. Disconnect the Bluetooth cable from the Bluetooth card.

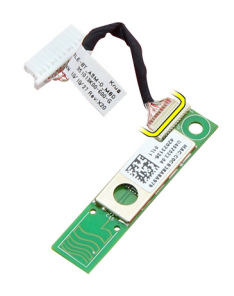

#### Related Links

Installing the Bluetooth Card

### Installing the Bluetooth Card

- 1. Connect the Bluetooth card cable to the card.
- 2. Place the Bluetooth card in the computer.
- **3.** Tighten the screw to secure the Bluetooth card in the computer.
- 4. Connect the Bluetooth cable to the system board.
- 5. Replace the [palm rest](#page-46-0).
- **6.** Replace the [CPU door](#page-38-0).
- 7. Replace the [keyboard trim](#page-23-0).
- 8. Replace the [keyboard](#page-26-0).
- 9. Replace the **[optical drive](#page-29-0)**.
- 10. Replace the **[back panel](#page-20-0)**.
- 11. Replace the **battery**.
- 12. Follow the procedures in [After Working Inside Your Computer.](#page-8-0)

#### Related Links

[Removing the Bluetooth Card](#page-50-0)

52

# <span id="page-52-0"></span>Display Assembly

# Removing the Display Assembly

- 1. Follow the procedures in [Before Working On Your Computer](#page-6-0).
- 2. Remove the **battery**.
- 3. Remove the [back panel.](#page-20-0)
- 4. Remove the [keyboard trim.](#page-22-0)
- 5. Remove the [keyboard.](#page-24-0)
- **6.** Remove the **optical drive**.
- 7. Remove the [hard drive.](#page-30-0)
- 8. Remove the [CPU door](#page-38-0).
- 9. Remove the [palm rest.](#page-44-0)
- 10. Disconnect the antenna cables.

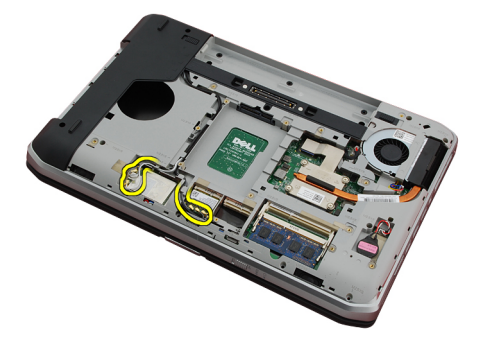

11. Remove the antenna cables from the routing channels.

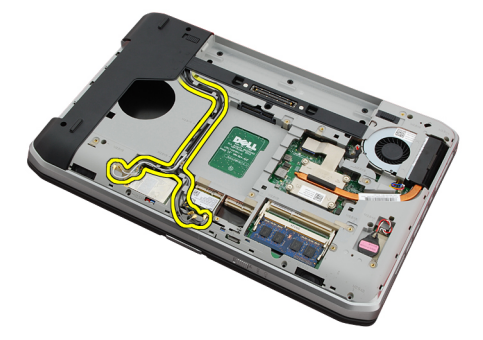

12. Disconnect the low-voltage differential signaling (LVDS) cable.

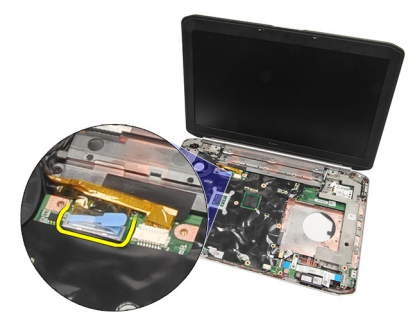

13. Disconnect the camera cable.

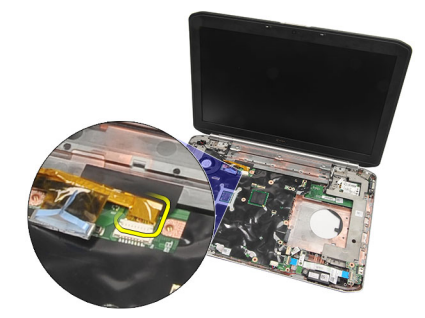

14. Pull the antenna cables through the opening at the top of the computer.

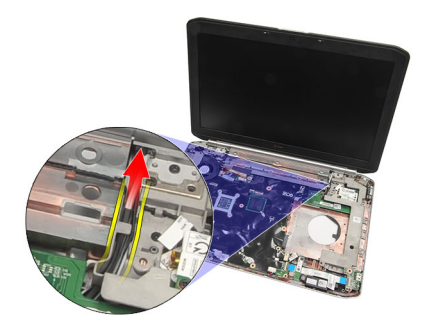

15. Remove the screws that secure the display assembly to the computer.

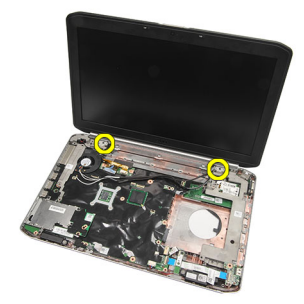

16. Remove the display assembly.

<span id="page-54-0"></span>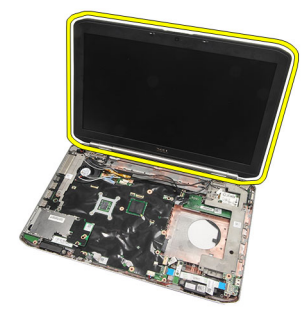

**Installing the Display Assembly** 

## Installing the Display Assembly

- 1. Attach the display assembly to the base of the computer.
- 2. Tighten the screws to secure the display assembly.
- 3. Connect the low-signal differential signaling (LVDS) cable to the system board.
- 4. Connect the camera cable to system board.
- **5.** Push the antenna through the opening to the bottom of the computer.
- **6.** Secure the antenna cable to the routing channels.
- 7. Connect the antenna to the WLAN/WLAN cards.
- 8. Replace the [palm rest](#page-46-0).
- 9. Replace the [CPU door](#page-38-0)
- 10. Replace the **[keyboard](#page-26-0)**.
- 11. Replace the [keyboard trim](#page-23-0).
- 12. Replace the **[optical drive](#page-29-0)**.
- 13. Replace the [hard drive](#page-31-0).
- 14. Replace the [back panel](#page-20-0).
- 15. Replace the **[battery](#page-10-0)**.
- 16. Follow the procedures in [After Working Inside Your Computer.](#page-8-0)

#### Related Links

[Removing the Display Assembly](#page-52-0)

# <span id="page-56-0"></span>**Brackets**

### Removing the Support Brackets

- 1. Follow the procedures in [Before Working On Your Computer](#page-6-0).
- 2. Remove the **battery**.
- 3. Remove the **back panel**.
- 4. Remove the [keyboard trim.](#page-22-0)
- 5. Remove the [keyboard.](#page-24-0)
- **6.** Remove the [optical drive.](#page-28-0)
- 7. Remove the [CPU door](#page-38-0).
- 8. Remove the [palm rest.](#page-44-0)
- 9. Remove the **display assembly**.
- 10. Remove the [audio board](#page-62-0).
- 11. Remove the **bluetooth card**.
- 12. Remove the [modem card](#page-60-0).
- 13. Disengage the modem cable and remove the screw that secures the right support bracket.

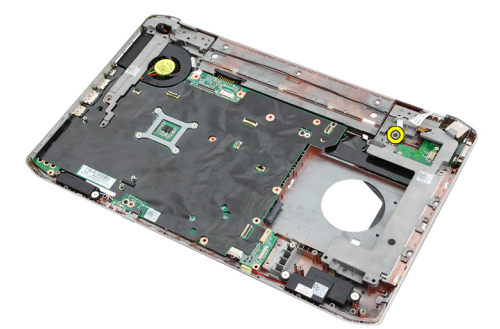

14. Remove the right-support bracket.

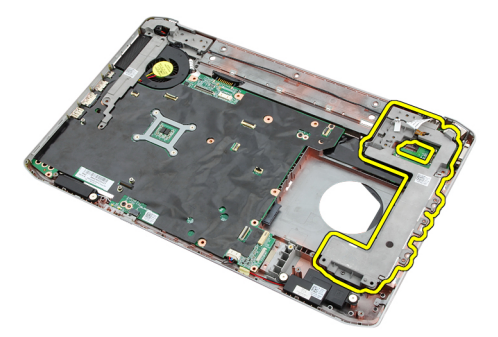

15. Disconnect the modem cable from the modem.

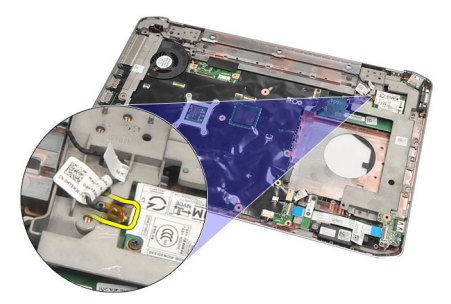

16. Remove the modem cable from the routing channel.

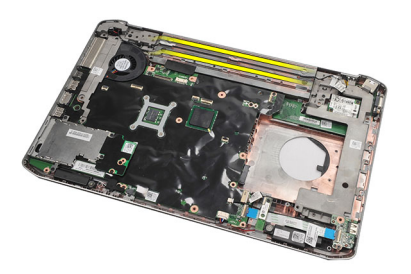

17. Remove the screws that secure the left-support bracket.

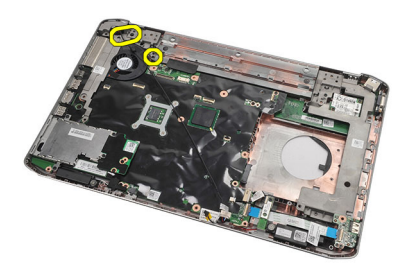

18. Slide the left-support bracket along the modem cable and remove it from the computer.

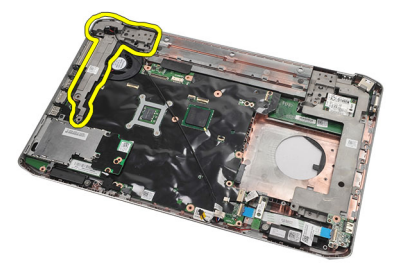

Related Links **[Installing the Support Brackets](#page-58-0)** 

### <span id="page-58-0"></span>Installing the Support Brackets

- 1. Slide the modem cable through the opening of the left-support bracket.
- 2. Place the left-support bracket in the original position.
- 3. Tighten the screws to secure the left-support bracket.
- 4. Secure the modem connector cable to its routing channel.
- 5. Connect the modem connector cable to the modem card.
- 6. Place the right-support bracket in the original position.
- 7. Tighten the screw to secure the right-support bracket.
- 8. Replace the [modem card.](#page-61-0)
- 9. Replace the **Bluetooth card**.
- 10. Replace the **audio board**.
- 11. Replace the [display assembly](#page-54-0).
- 12. Replace the **palm rest**.
- 13. Replace the [CPU door](#page-38-0).
- 14. Replace the [keyboard trim](#page-23-0).
- 15. Replace the [keyboard](#page-26-0).
- 16. Replace the [optical drive](#page-29-0).
- 17. Replace the **back panel**.
- 18. Replace the [battery](#page-10-0).
- 19. Follow the procedures in [After Working Inside Your Computer.](#page-8-0)

#### Related Links

[Removing the Support Brackets](#page-56-0)

# <span id="page-60-0"></span>Modem Card

### Removing the Modem Card

- 1. Follow the procedures in **[Before Working On Your Computer](#page-6-0)**.
- 2. Remove the **battery**.
- 3. Remove the **back panel**.
- 4. Remove the [keyboard trim.](#page-22-0)
- 5. Remove the [keyboard.](#page-24-0)
- **6.** Remove the **optical drive**.
- 7. Remove the [hard drive.](#page-30-0)
- 8. Remove the [CPU door](#page-38-0)
- 9. Remove the [palm rest.](#page-44-0)
- 10. Remove the [display assembly.](#page-52-0)
- 11. Disconnect the modem cable from the modem.

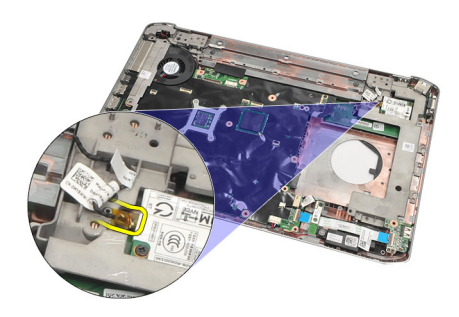

12. Remove the screws that secure the modem card.

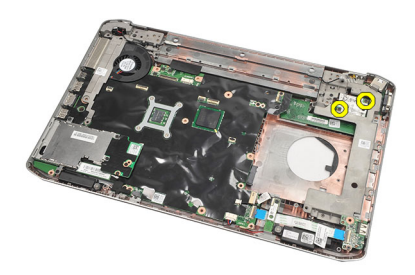

13. Lift the modem card, to disengage from the connector on the back of the card, and remove it from the computer.

<span id="page-61-0"></span>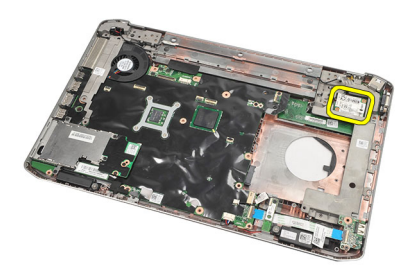

Installing the Modem Card

## Installing the Modem Card

- 1. Attach the connector on the back of the modem card to the connector on the system board.
- 2. Tighten the screws to secure the modem card.
- 3. Connect the modem card cable.
- 4. Replace the [display assembly](#page-54-0).
- 5. Replace the [palm rest](#page-46-0).
- 6. Replace the [CPU door](#page-38-0).
- 7. Replace the [hard drive](#page-31-0).
- 8. Replace the **optical drive**.
- 9. Replace the [keyboard](#page-26-0).
- 10. Replace the [keyboard trim](#page-23-0).
- 11. Replace the **back panel**.
- 12. Replace the **battery**.
- 13. Follow the procedures in [After Working Inside Your Computer.](#page-8-0)

#### Related Links

[Removing the Modem Card](#page-60-0)

# <span id="page-62-0"></span>Audio Board

# Removing the Audio Board

- 1. Follow the procedures in **[Before Working On Your Computer](#page-6-0)**.
- 2. Remove the **battery**.
- 3. Remove the [back panel.](#page-20-0)
- 4. Remove the **keyboard trim.**
- 5. Remove the [keyboard.](#page-24-0)
- 6. Remove the **optical drive**
- 7. Remove the [CPU door](#page-38-0).
- 8. Remove the [palm rest](#page-44-0)
- 9. Remove the **Bluetooth card**
- 10. Disconnect the audio-board cables from the system board.

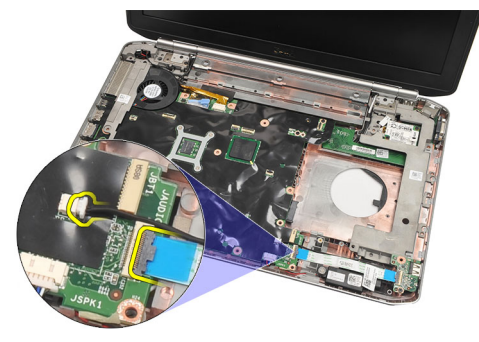

11. Remove the screw that secures the audio board to the computer.

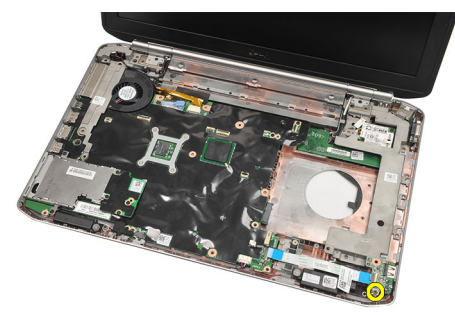

12. Remove the audio board.

<span id="page-63-0"></span>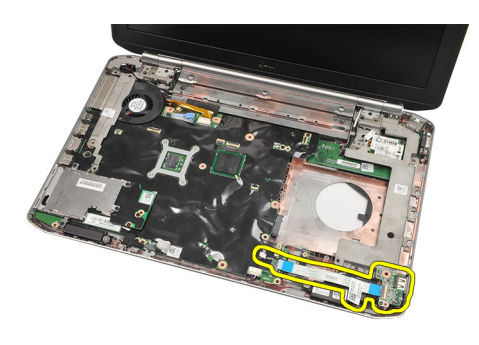

**Installing the Audio Board** 

# Installing the Audio Board

- 1. Place the audio board in the computer.
- 2. Tighten the screw to secure the audio board.
- 3. Connect the audio cables to the system board.
- 4. Replace the **bluetooth card**.
- 5. Replace the [palm rest](#page-46-0).
- 6. Replace the [CPU door](#page-38-0).
- 7. Replace the [keyboard trim](#page-23-0).
- 8. Remove the [keyboard.](#page-26-0)
- 9. Replace the **optical drive**
- 10. Replace the **back panel**.
- 11. Replace the **battery**.
- 12. Follow the procedures in [After Working Inside Your Computer.](#page-8-0)

#### Related Links

[Removing the Audio Board](#page-62-0)

# <span id="page-64-0"></span>System Board

### Removing the System Board

- 1. Follow the procedures in **[Before Working On Your Computer](#page-6-0)**.
- 2. Remove the [battery.](#page-10-0)
- 3. Remove the [subscriber identity module \(SIM\) card](#page-16-0)
- 4. Remove the [secure digital \(SD\) card](#page-14-0)
- 5. Remove the **back panel**.
- **6.** Remove the [memory](#page-36-0)
- 7. Remove the [keyboard trim.](#page-22-0)
- 8. Remove the [keyboard.](#page-24-0)
- 9. Remove the **optical drive**
- 10. Remove the [hard drive.](#page-30-0)
- 11. Remove the [wireless local area network \(WLAN\)](#page-32-0)
- 12. Remove the [wireless wide area network \(WWAN\)](#page-34-0)
- 13. Remove the **CPU door**.
- 14. Remove the [heat sink.](#page-40-0)
- 15. Remove the [processor.](#page-42-0)
- 16. Remove the [palm rest.](#page-44-0)
- 17. Remove the [ExpressCard/Smart Card/PCMCIA module](#page-48-0).
- 18. Remove the [display assembly.](#page-52-0)
- 19. Remove the [audio board](#page-62-0).
- 20. Remove the [Bluetooth](#page-50-0).
- 21. Remove the [modem.](#page-60-0)
- 22. Remove the [support brackets](#page-56-0).
- 23. Disconnect the coin-cell battery cable from the system board.

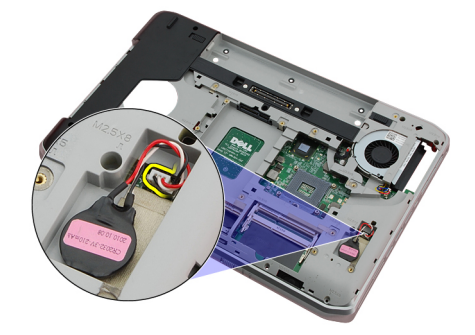

24. Disconnect the thermal fan cable.

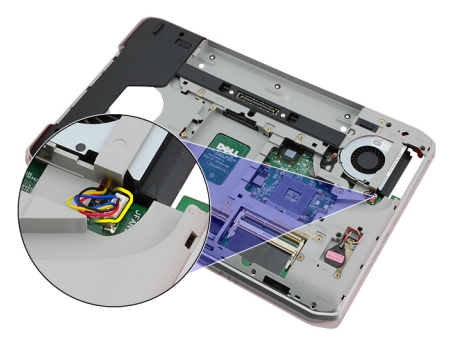

25. Remove the DC-In cable.

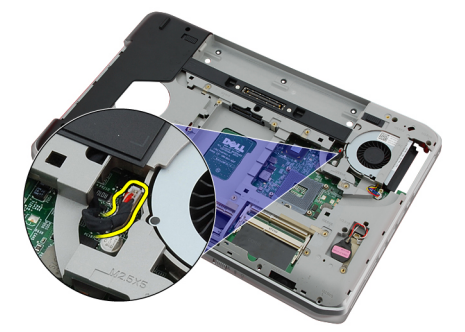

- 26. Disconnect the following cables:
	- speaker cable
	- bluetooth cable
	- audio board cable

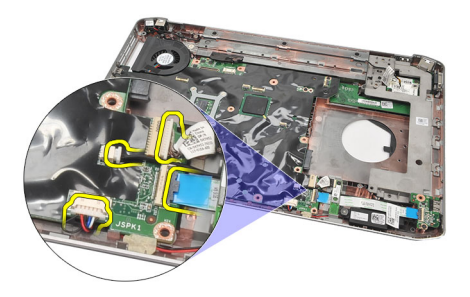

27. Remove the screws that secure the system board to the computer.

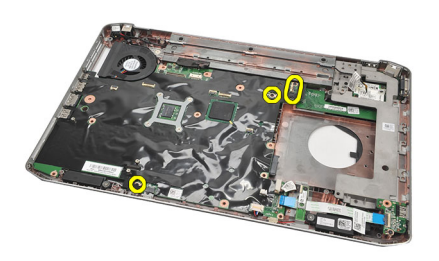

28. Lift the right edge of the system board, to release it from the port connectors, and remove the system board.

<span id="page-66-0"></span>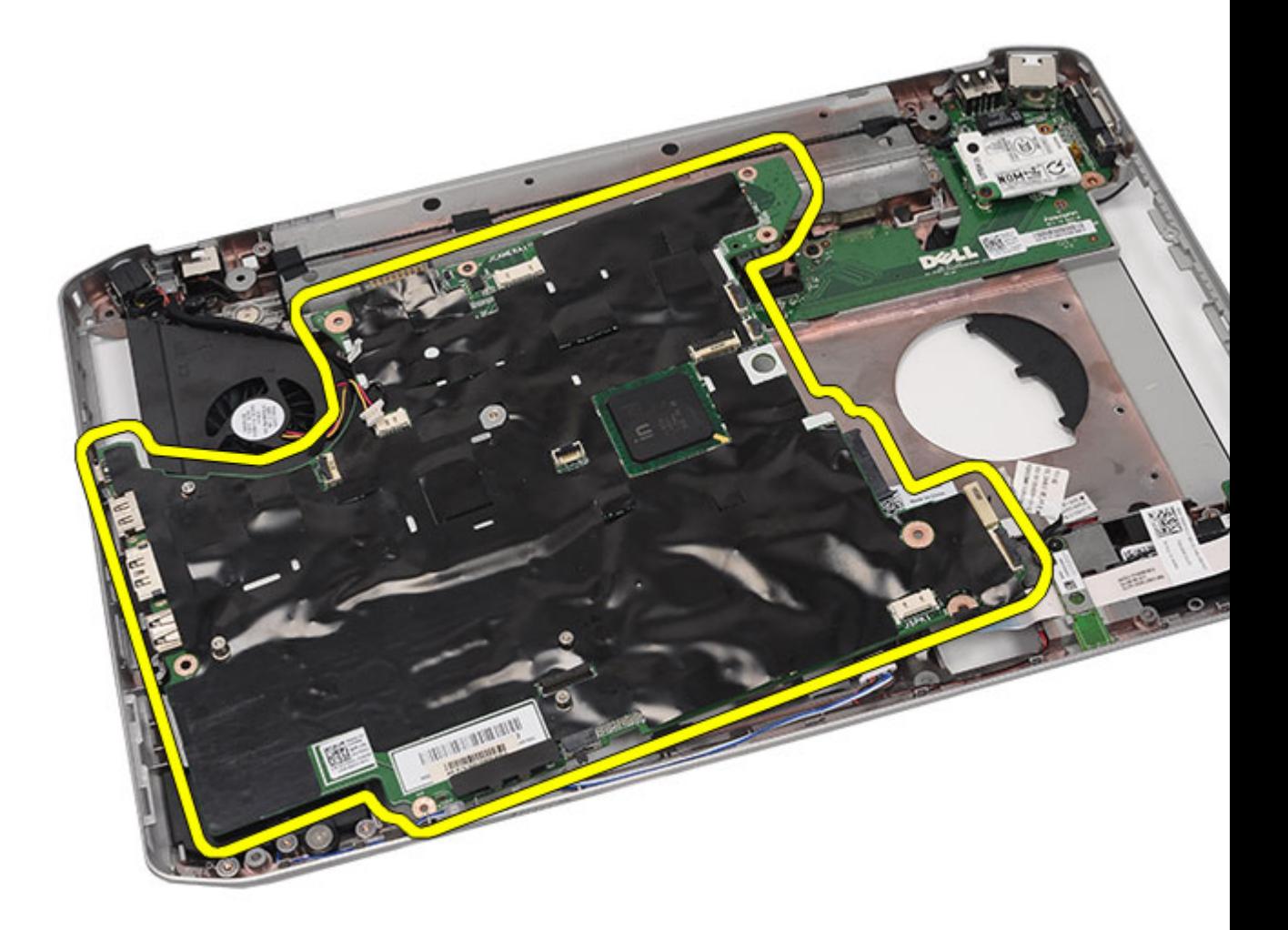

**Installing the System Board** 

### Installing the System Board

- 1. Align the system board to the port connectors and place the system board in the computer.
- 2. Engage the connector on the back of the system board to the I/O panel.
- 3. Tighten the screws to secure the system board.
- 4. Connect the following cables:
	- speaker cable
	- audio board cable
	- bluetooth cable
- 5. Connect the DC-In cable to the system board.
- 6. Connect the thermal fan cable to the system board.
- 7. Connect the coin-cell cable to the system board.
- 8. Replace the [support brackets.](#page-58-0)
- 9. Replace the [modem card.](#page-61-0)
- 10. Replace the **[Bluetooth card](#page-51-0)**.
- 11. Replace the [audio board.](#page-63-0)
- 12. Replace the [display assembly](#page-54-0).
- 13. Replace the [ExpressCard/Smart Card/PCMCIA module.](#page-49-0)
- 14. Replace the [palm rest](#page-46-0).
- 15. Replace the [processor](#page-42-0).
- 16. Replace the [heat sink](#page-40-0).
- 17. Replace the [CPU door](#page-38-0).
- 18. Replace the [wireless local area network \(WLAN\)](#page-32-0).
- 19. Replace the [wireless wide area network \(WWAN\)](#page-35-0).
- 20. Replace the [hard drive](#page-31-0).
- 21. Replace the **optical drive**.
- 22. Replace the [keyboard](#page-26-0).
- 23. Replace the [keyboard trim](#page-23-0).
- 24. Replace the [memory.](#page-36-0)
- 25. Replace the **back panel**.
- 26. Replace the [secure digital \(SD\) card.](#page-14-0)
- 27. Replace the [subscriber identity module \(SIM\) card.](#page-16-0)
- 28. Replace the **battery**.
- 29. Follow the procedures in [After Working Inside Your Computer.](#page-8-0)

[Removing the System Board](#page-64-0)

# 26

# <span id="page-68-0"></span>Coin-Cell Battery

# Removing the Coin-Cell Battery

- 1. Follow the procedures in **[Before Working On Your Computer](#page-6-0)**.
- 2. Remove the **battery**.
- 3. Remove the [back panel.](#page-20-0)
- 4. Remove the [CPU door](#page-38-0).
- 5. Lift the coin-cell battery from the system board.

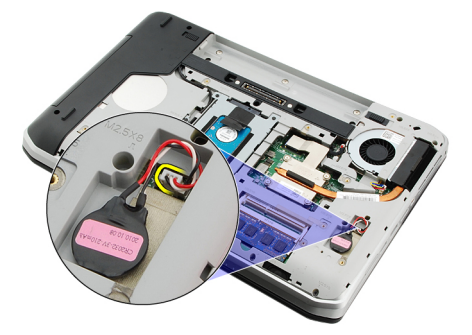

**6.** Pry and remove the coin-cell battery from the adhesive.

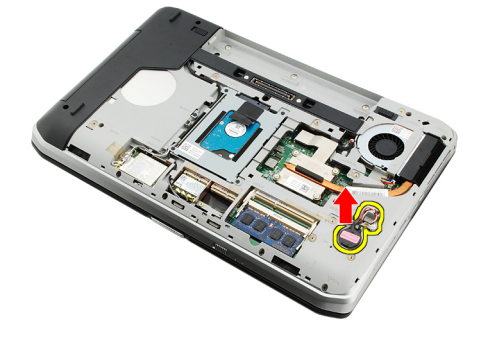

#### Related Links

Installing the Coin-Cell Battery

### Installing the Coin-Cell Battery

- 1. Attach the coin-cell battery to the coin-cell compartment.
- 2. Connect the coin-cell battery to the system board.
- 3. Replace the [CPU door](#page-38-0).
- 4. Replace the [back panel](#page-20-0).
- 5. Replace the **battery**.

69

6. Follow the procedures in [After Working Inside Your Computer.](#page-8-0)

#### Related Links

[Removing the Coin-Cell Battery](#page-68-0)

# <span id="page-70-0"></span>Input/Output Panel

### Removing the Input/Output (I/O) Panel

- 1. Follow the procedures in [Before Working On Your Computer](#page-6-0).
- 2. Remove the **battery**.
- 3. Remove the [subscriber identity module \(SIM\) card](#page-16-0)
- 4. Remove the [secure digital \(SD\) card](#page-14-0).
- 5. Remove the **back panel**.
- **6.** Remove the [memory](#page-36-0).
- 7. Remove the [keyboard trim.](#page-22-0)
- 8. Remove the [keyboard.](#page-24-0)
- **9.** Remove the **optical drive**.
- 10. Remove the [hard drive.](#page-30-0)
- 11. Remove the [wireless wide area network \(WWAN\)](#page-34-0)
- 12. Remove the [wireless local area network \(WLAN\).](#page-32-0)
- 13. Remove the [CPU door](#page-38-0).
- 14. Remove the [heat sink.](#page-40-0)
- 15. Remove the [processor.](#page-42-0)
- 16. Remove the [palm rest.](#page-44-0)
- 17. Remove the [ExpressCard/Smart Card/PCMCIA module](#page-48-0).
- 18. Remove the [display assembly.](#page-52-0)
- 19. Remove the [audio board](#page-62-0).
- 20. Remove the **Bluetooth card**.
- 21. Remove the [modem card](#page-60-0).
- 22. Remove the [support brackets](#page-56-0).
- 23. Remove the [system board.](#page-64-0)
- 24. Remove the screws that secure the I/O panel.

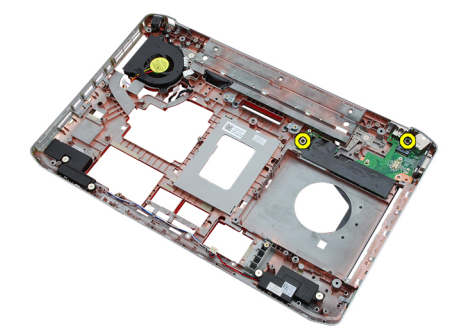

25. Remove the I/O panel.

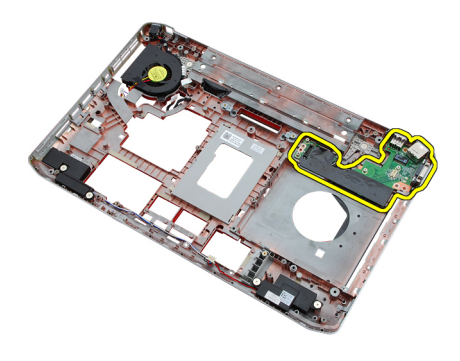

Installing the Input/Output (I/O) Panel

# Installing the Input/Output (I/O) Panel

- 1. Place the I/O panel in the original position.
- 2. Tighten the screws to secure the I/O panel.
- 3. Replace the [system board](#page-66-0).
- 4. Replace the [support brackets.](#page-58-0)
- 5. Replace the [modem card.](#page-61-0)
- **6.** Replace the **bluetooth card**.
- 7. Replace the [audio board.](#page-63-0)
- 8. Replace the [display assembly](#page-54-0).
- 9. Replace the [ExpressCard/Smart Card/PCMCIA module.](#page-49-0)
- 10. Replace the [palm rest](#page-46-0).
- 11. Replace the **processor**.
- 12. Replace the **heat sink**.
- 13. Replace the [CPU door](#page-38-0).
- 14. Replace the [wireless local area network \(WLAN\)](#page-32-0).
- 15. Replace the [wireless wide area network \(WWAN\)](#page-35-0).
- 16. Replace the [hard drive](#page-31-0).
- 17. Replace the [optical drive](#page-29-0).
- 18. Replace the [keyboard](#page-26-0).
- 19. Replace the **keyboard trim**
- 20. Replace the [memory.](#page-36-0)
- 21. Replace the [modem card.](#page-61-0)
- 22. Replace the [subscriber identity module \(SIM\) card.](#page-16-0)
- 23. Replace the [secure digital \(SD\) card.](#page-14-0)
- 24. Replace the **battery**.
- 25. Follow the procedures in [After Working Inside Your Computer.](#page-8-0)

#### Related Links

[Removing the Input/Output \(I/O\) Panel](#page-70-0)
# Power Connector

### Removing the Power Connector

- 1. Follow the procedures in **[Before Working On Your Computer](#page-6-0)**.
- 2. Remove the **battery**.
- 3. Remove the [subscriber identity module \(SIM\) card](#page-16-0)
- 4. Remove the [secure digital \(SD\) card](#page-14-0).
- 5. Remove the **back panel**.
- **6.** Remove the [memory](#page-36-0).
- 7. Remove the [keyboard trim.](#page-22-0)
- 8. Remove the [keyboard.](#page-24-0)
- **9.** Remove the **optical drive**.
- 10. Remove the [hard drive.](#page-30-0)
- 11. Remove the [wireless local area network \(WLAN\)](#page-32-0)
- 12. Remove the [wireless wide area network \(WWAN\)](#page-34-0)
- 13. Remove the [CPU door](#page-38-0).
- 14. Remove the [heat sink.](#page-40-0)
- 15. Remove the [processor.](#page-42-0)
- 16. Remove the [palm rest.](#page-44-0).
- 17. Remove the [ExpressCard/Smart Card/PCMCIA module](#page-48-0).
- 18. Remove the [display assembly.](#page-52-0)
- 19. Remove the [audio board](#page-62-0).
- 20. Remove the **Bluetooth card**.
- 21. Remove the [modem card](#page-60-0).
- 22. Remove the [support brackets](#page-56-0).
- 23. Remove the [system board.](#page-64-0)
- 24. Remove the power connectors cable from the routing channel.

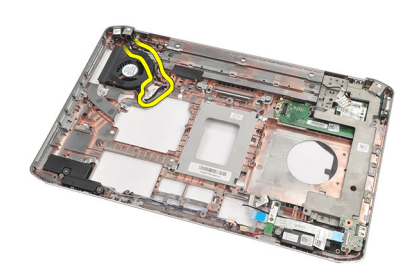

25. Remove the power connector.

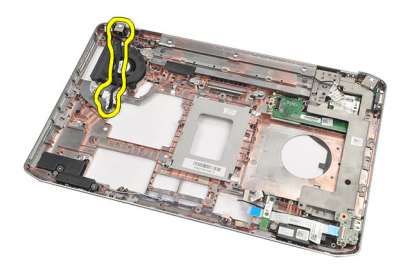

Installing the Power Connector

### Installing the Power Connector

- 1. Secure the power connector to the routing channel on the processor fan.
- 2. Replace the [system board](#page-66-0).
- 3. Replace the [support brackets.](#page-58-0)
- 4. Replace the [modem card.](#page-61-0)
- 5. Replace the **[bluetooth card](#page-51-0)**.
- **6.** Replace the **audio board**.
- 7. Replace the [display assembly](#page-54-0).
- 8. Replace the [ExpressCard/Smart Card/PCMCIA module.](#page-49-0)
- 9. Remove the [palm rest.](#page-46-0)
- 10. Replace the **[processor](#page-42-0)**.
- 11. Replace the **[heat sink](#page-40-0)**.
- 12. Remove the [CPU door](#page-38-0).
- 13. Replace the [wireless wide area network \(WWAN\)](#page-35-0).
- 14. Replace the [wireless local area network \(WLAN\)](#page-32-0).
- 15. Replace the [hard drive](#page-31-0).
- 16. Replace the **[optical drive](#page-29-0)**.
- 17. Remove the [keyboard.](#page-26-0)
- 18. Remove the [keyboard trim.](#page-23-0)
- 19. Replace the [memory.](#page-36-0)
- 20. Replace the [back panel](#page-20-0).
- 21. Replace the [secure digital \(SD\) card.](#page-14-0)
- 22. Replace the [subscriber identity module \(SIM\) card.](#page-16-0)
- 23. Replace the **[battery](#page-10-0)**.
- 24. Follow the procedures in [After Working Inside Your Computer.](#page-8-0)

#### Related Links

Removing the Power Connector

<sup>74</sup>

# <span id="page-74-0"></span>Modem Connector

### Removing the Modem Connector

- 1. Follow the procedures in **[Before Working On Your Computer](#page-6-0)**.
- 2. Remove the **battery**.
- 3. Remove the [back panel.](#page-20-0)
- 4. Remove the **keyboard trim.**
- 5. Remove the [keyboard.](#page-24-0)
- **6.** Remove the [optical drive.](#page-28-0)
- 7. Remove the [hard drive.](#page-30-0)
- 8. Remove the [CPU door](#page-38-0).
- 9. Remove the [palm rest.](#page-44-0)
- 10. Remove the [display assembly.](#page-52-0)
- 11. Remove the [support brackets](#page-56-0).
- 12. Remove the modem connector.

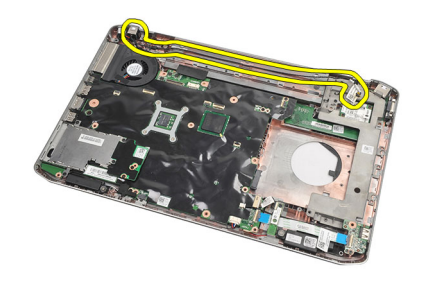

#### Related Links

Installing the Modem Connector

### Installing the Modem Connector

- 1. Secure the modem connector into the routing channel on the thermal fan.
- 2. Replace the [support brackets.](#page-58-0)
- 3. Replace the [display assembly](#page-54-0).
- 4. Replace the [palm rest](#page-46-0).
- 5. Replace the [CPU door](#page-38-0).
- **6.** Replace the [hard drive](#page-31-0).
- 7. Replace the **[optical drive](#page-29-0)**.
- 8. Replace the [keyboard](#page-26-0).
- 9. Replace the **[keyboard](#page-26-0)**.
- 10. Replace the **[keyboard trim](#page-23-0).**
- 11. Replace the **[battery](#page-10-0)**.
- 12. Follow the procedures in [After Working Inside Your Computer.](#page-8-0)

[Removing the Modem Connector](#page-74-0)

# <span id="page-76-0"></span>Thermal Fan

### Removing the Thermal Fan

- 1. Follow the procedures in **[Before Working On Your Computer](#page-6-0)**.
- 2. Remove the [battery.](#page-10-0)
- 3. Remove the [SIM card.](#page-16-0)
- 4. Remove the [SD card.](#page-14-0)
- 5. Remove the [back panel.](#page-20-0)
- 6. Remove the [memory](#page-36-0)
- 7. Remove the [keyboard trim.](#page-22-0)
- 8. Remove the [keyboard.](#page-24-0)
- 9. Remove the [optical drive.](#page-28-0)
- 10. Remove the [hard drive.](#page-30-0)
- 11. Remove the [wireless local area network \(WLAN\).](#page-34-0)
- 12. Remove the [wireless wide area network \(WWAN\)](#page-34-0)
- 13. Remove the [CPU door](#page-38-0).
- 14. Remove the **heat sink**.
- 15. Remove the [processor.](#page-42-0)
- 16. Remove the [palm rest.](#page-44-0)
- 17. Remove the **ExpressCard/Smart Card/PCMCIA** module.
- 18. Remove the [display assembly.](#page-52-0)
- 19. Remove the [support brackets](#page-56-0).
- 20. Remove the [system board.](#page-64-0)
- 21. Disengage the DC-In cable from the routing channel.

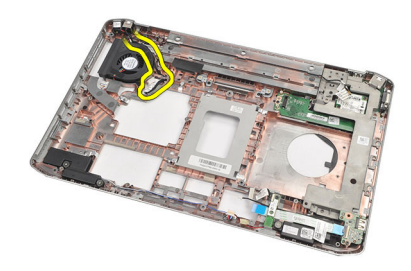

22. Remove the screw that secures the thermal fan.

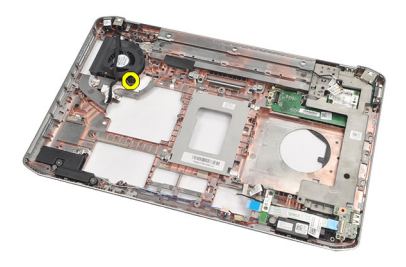

23. Remove the thermal fan.

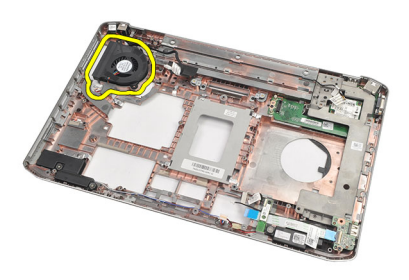

#### Related Links

Installing the Thermal Fan

### Installing the Thermal Fan

- 1. Place the thermal fan in the original position.
- 2. Tighten the screw to secure the thermal fan.
- 3. Replace the [system board](#page-66-0).
- 4. Replace the [support brackets.](#page-58-0)
- 5. Replace the [display assembly](#page-54-0).
- 6. Replace the [ExpressCard/Smart Card/PCMCIA module.](#page-49-0)
- 7. Replace the [palm rest](#page-46-0).
- 8. Replace the **[processor](#page-42-0)**.
- 9. Replace the [heat sink](#page-40-0).
- 10. Replace the [CPU door](#page-38-0).
- 11. Replace the [wireless local area network \(WLAN\)](#page-32-0).
- 12. Replace the [wireless wide area network \(WWAN\)](#page-35-0).
- 13. Replace the [hard drive](#page-31-0)
- 14. Replace the **[optical drive](#page-29-0)**
- 15. Replace the [keyboard](#page-26-0).
- 16. Replace the [keyboard trim](#page-23-0).
- 17. Replace the [memory.](#page-36-0)
- 18. Replace the **[back panel](#page-20-0)**.
- 19. Replace the [secure digital \(SD\) card.](#page-14-0)
- 20. Replace the [subscriber identity module \(SIM\) card.](#page-16-0)
- 21. Replace the **[battery](#page-10-0)**.
- 22. Follow the procedures in **After Working Inside Your Computer**.

**[Removing the Thermal Fan](#page-76-0)** 

# 31

# <span id="page-80-0"></span>Speaker

### Removing the Speakers

- 1. Follow the procedures in [Before Working On Your Computer](#page-6-0).
- 2. Remove the **battery**.
- 3. Remove the [secure digital \(SD\) card](#page-14-0).
- 4. Remove the [subscriber identity module \(SIM\) card](#page-16-0).
- 5. Remove the **back panel**.
- **6.** Remove the [memory](#page-36-0).
- 7. Remove the [keyboard trim.](#page-22-0)
- 8. Remove the [keyboard.](#page-24-0)
- **9.** Remove the **optical drive**.
- 10. Remove the [hard drive.](#page-30-0)
- 11. Remove the [wireless local area network \(WLAN\).](#page-32-0)
- 12. Remove the [wireless wide area network \(WWAN\).](#page-34-0)
- 13. Remove the [CPU door](#page-38-0).
- 14. Remove the [heat sink](#page-40-0)
- 15. Remove the [processor](#page-42-0)
- 16. Remove the [palm rest.](#page-44-0)
- 17. Remove the [ExpressCard/Smart Card/PCMCIA module](#page-48-0).
- 18. Remove the [display assembly.](#page-52-0)
- 19. Remove the **audio board**.
- 20. Remove the **Bluetooth card**
- 21. Remove the [modem card](#page-60-0).
- 22. Remove the [support brackets](#page-56-0).
- 23. Remove the [system board.](#page-64-0)
- 24. Remove the screws that secure the speakers.

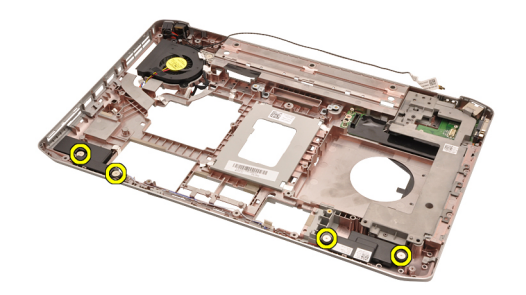

25. Remove the speaker cables from the routing guides.

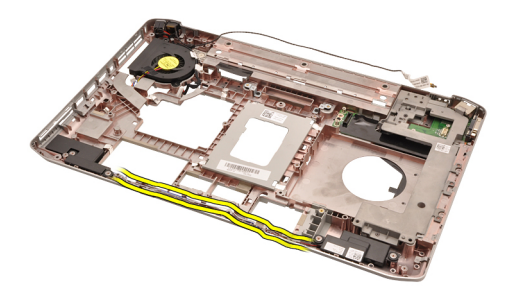

26. Remove the speakers.

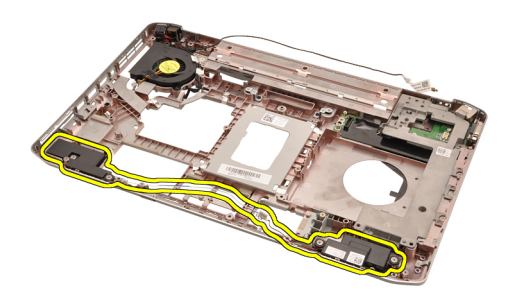

#### Related Links

Installing the Speakers

### Installing the Speakers

- 1. Secure the speaker cables to the routing channels.
- 2. Replace the speakers in the original position.
- 3. Tighten the screws to secure the speakers.
- 4. Replace the [system board](#page-66-0).
- 5. Replace the [support brackets.](#page-58-0)
- 6. Replace the [modem card.](#page-61-0)
- 7. Replace the [Bluetooth card](#page-51-0).
- 8. Replace the [audio board.](#page-63-0)
- 9. Replace the [display assembly](#page-54-0).
- 10. Replace the [ExpressCard/Smart Card/PCMCIA module.](#page-49-0)
- 11. Remove the [palm rest.](#page-46-0)
- 12. Replace the **processor**.
- 13. Replace the **heat sink**.
- 14. Replace the **CPU** door.
- 15. Replace the [wireless local area network \(WLAN\)](#page-32-0).
- 16. Replace the [wireless wide area network \(WWAN\)](#page-35-0).
- 17. Replace the [hard drive](#page-31-0).
- 18. Replace the **optical drive**.
- 19. Replace the [keyboard](#page-26-0).
- 20. Replace the [keyboard trim](#page-23-0).
- 21. Replace the [memory.](#page-36-0)
- 22. Replace the **[back panel](#page-20-0)**.
- 23. Replace the [secure digital \(SD\) card.](#page-14-0)
- 24. Replace the [subscriber identity module \(SIM\) card.](#page-16-0)
- 25. Replace the **[battery](#page-10-0)**.
- 26. Follow the procedures in [After Working Inside Your Computer.](#page-8-0)

**[Removing the Speakers](#page-80-0)** 

# <span id="page-84-0"></span>Display Bezel

# Removing the Display Bezel

- 1. Follow the procedures in [Before Working On Your Computer](#page-6-0).
- 2. Remove the **battery**.
- 3. Pry up the bottom edge of the display bezel.

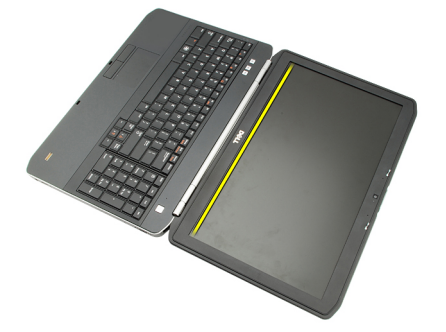

4. Work your way around the sides and the top edge of the display bezel.

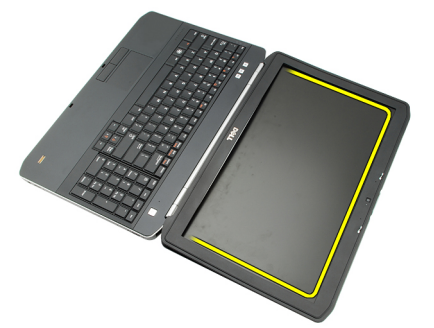

**5.** Remove the display bezel.

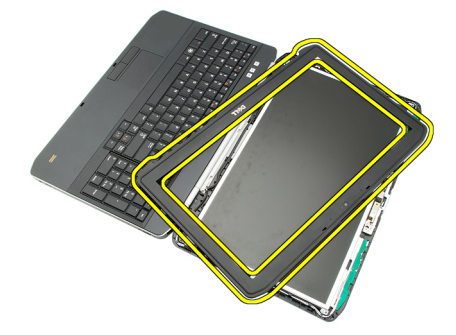

Related Links

#### **Installing the Display Bezel**

# <span id="page-85-0"></span>Installing the Display Bezel

- 1. Place the display bezel in the original position.
- 2. From the top edge, press downward on the display bezel to engage the tabs.
- 3. Work your way around the side and the bottom edge.
- 4. Replace the **[battery](#page-10-0)**.
- 5. Follow the procedures in [After Working Inside Your Computer.](#page-8-0)

#### Related Links

[Removing the Display Bezel](#page-84-0)

# <span id="page-86-0"></span>Display Panel

# Removing the Display Panel

- 1. Follow the procedures in **[Before Working On Your Computer.](#page-6-0)**
- 2. Remove the **battery**.
- 3. Remove the **display bezel**.
- 4. Remove the screws that secure that back panel.

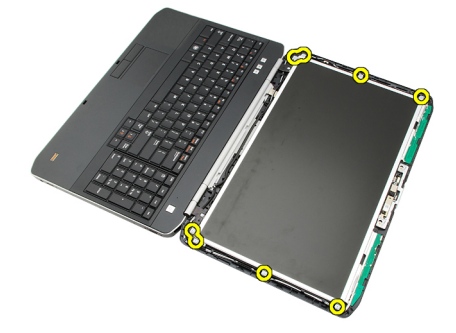

5. Flip the display panel and disconnect the low-voltage differential signalling (LVDS) cable.

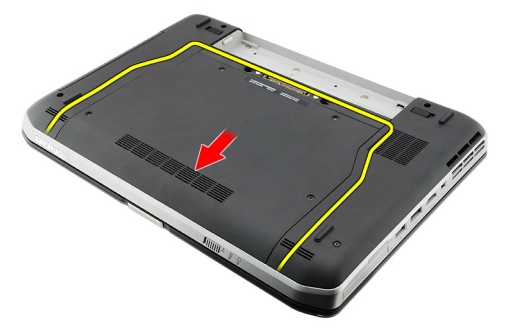

**6.** Remove the display panel from the display assembly.

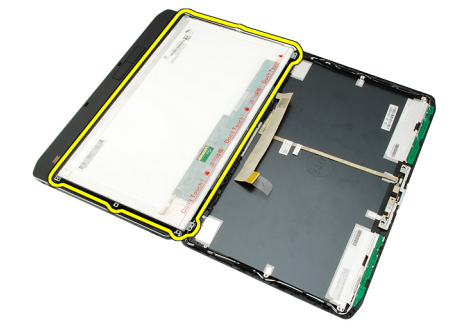

<span id="page-87-0"></span>Installing the Display Panel

### Installing the Display Panel

- 1. Align the display brackets with the display panel.
- 2. Tighten the screws to secure the display panel.
- 3. Connect the low-voltage differential signalling (LVDS) cable to the back of the display panel.
- 4. Place the display panel in the display cover.
- **5.** Tighten the screws to secure the display panel.
- **6.** Replace the **display bezel**.
- 7. Replace the **battery**.
- 8. Follow the procedures in [After Working Inside Your Computer.](#page-8-0)

#### Related Links

[Removing the Display Panel](#page-86-0)

# <span id="page-88-0"></span>Display Hinges

## Removing the Display Hinges

- 1. Follow the procedures in [Before Working On Your Computer](#page-6-0).
- 2. Remove the [battery.](#page-10-0)
- 3. Remove the [back panel.](#page-20-0)
- 4. Remove the [keyboard trim.](#page-22-0)
- 5. Remove the [keyboard.](#page-24-0)
- **6.** Remove the **optical drive**.
- 7. Remove the **CPU** door.
- 8. Remove the [palm rest.](#page-44-0)
- 9. Remove the [display assembly.](#page-52-0)
- 10. Remove the **display bezel**.
- 11. Remove the [display panel.](#page-86-0)
- 12. Remove the screws that secure the display hinges.

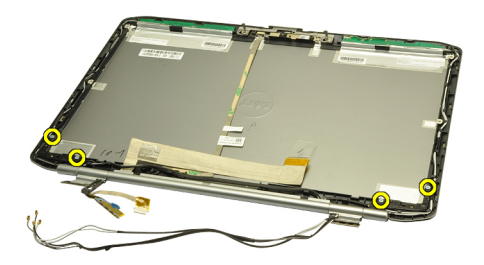

13. Remove the display-hinge caps.

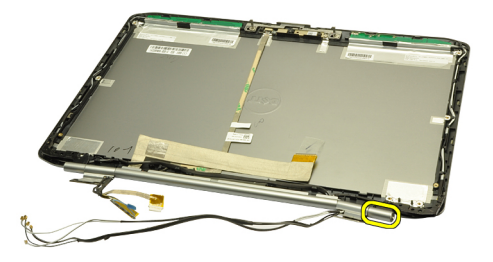

14. Rotate the right-display hinge tower to a vertical position.

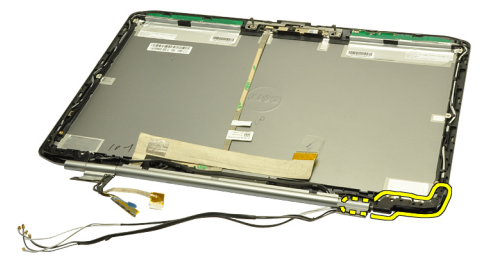

15. Pull the antenna cable routed through the right-hinge tower through the opening on the right side.

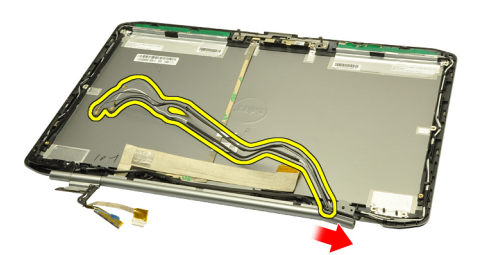

16. Pull the right-hinge tower along the antenna cables and remove it.

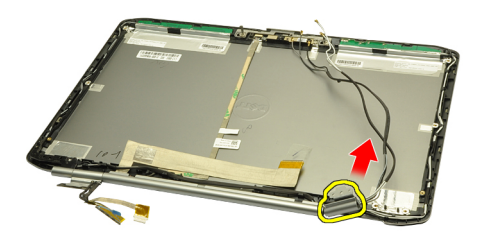

17. Remove the left-display hinge cap.

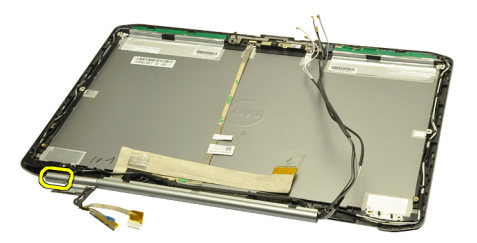

18. Remove the left-display hinge tower.

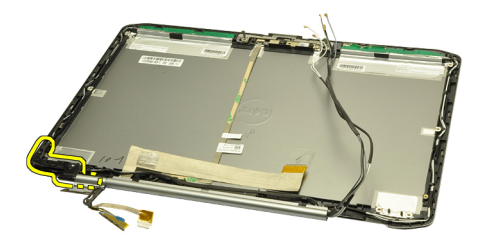

19. Release and remove the left-hinge tower from the cables.

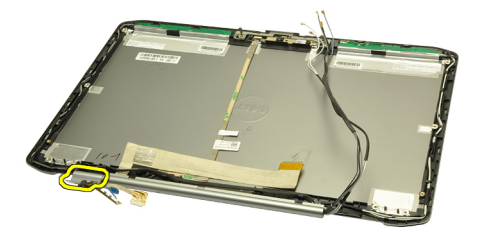

#### Related Links

Installing the Display Hinges

### Installing the Display Hinges

- 1. Replace the left hinge tower with the offset end facing inward.
- 2. Position the low-voltage differential signaling (LVDS) and camera cables through the hinge tower slits towards the centre of the display cover.
- 3. Insert the left-display hinge into the hinge tower.
- 4. Insert the left-display hinge cap on the end of the left hinge.
- 5. Insert the antenna cables through the right hinge tower with the hinge tower offset facing inward.
- 6. Position the antenna cables through the hinge tower slits towards the center of the display cover.
- 7. Insert the right-display hinge into the right hinge tower.
- 8. Insert the right-display hinge cap on the end of the right hinge.
- 9. Replace and tighten the screws to secure the display hinges.
- 10. Replace the [display panel](#page-87-0).
- 11. Replace the [display bezel](#page-85-0).
- 12. Replace the [display assembly](#page-54-0).
- 13. Replace the [palm rest](#page-46-0).
- 14. Replace the [CPU door](#page-38-0).
- 15. Replace the [hard drive](#page-31-0).
- 16. Replace the [optical drive](#page-29-0).
- 17. Replace the [keyboard](#page-26-0).
- 18. Replace the [keyboard trim](#page-23-0).
- 19. Replace the [back panel](#page-20-0).
- 20. Replace the **[battery](#page-10-0)**.
- 21. Follow the procedures in **After Working Inside Your Computer**.

[Removing the Display Hinges](#page-88-0)

# 35

# <span id="page-92-0"></span>Camera

# Removing the Camera

- 1. Follow the procedures in **[Before Working On Your Computer](#page-6-0)**.
- 2. Remove the **battery**.
- 3. Remove the **display bezel**.
- 4. Remove the [display panel.](#page-86-0)
- **5.** Disconnect the camera cable.

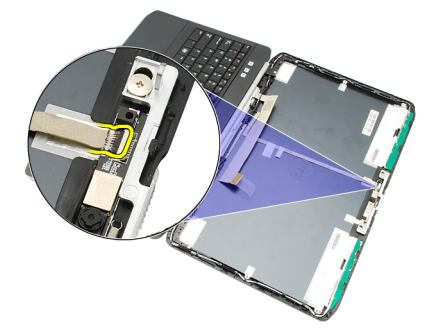

**6.** Loosen the screw that secures the camera and the microphone module.

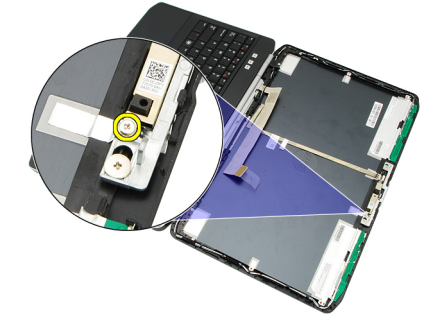

7. Lift and remove the camera module.

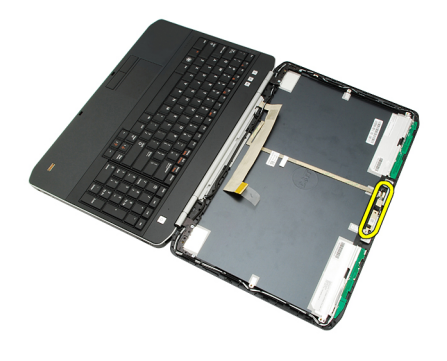

**Installing the Camera** 

## Installing the Camera

- 1. Place the camera module on the display cover.
- 2. Replace and tighten the screw to secure the camera.
- 3. Connect the camera cable to the camera module.
- 4. Replace the [display panel](#page-87-0).
- 5. Replace the **[display bezel](#page-85-0)**.
- 6. Replace the **[battery](#page-10-0)**.
- 7. Follow the procedures in [After Working Inside Your Computer.](#page-8-0)

#### Related Links

[Removing the Camera](#page-92-0)

# **Specifications**

U

# Technical Specifications

NOTE: Offerings may vary by region. The following specifications are only those required by law to ship with your computer. For more information regarding the configuration of your computer, click Start  $\rightarrow$  Help and Support and select the option to view information about your computer.

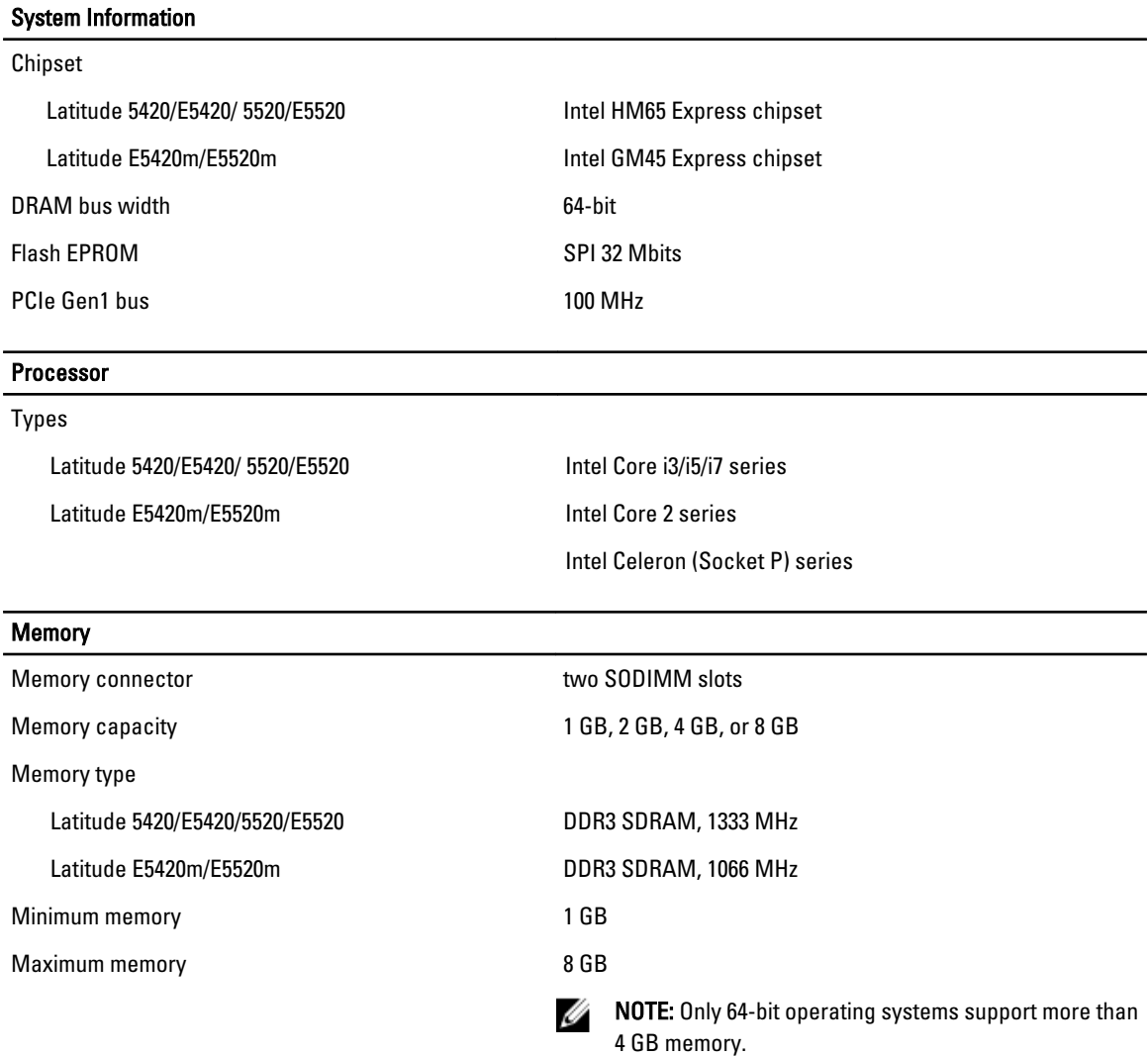

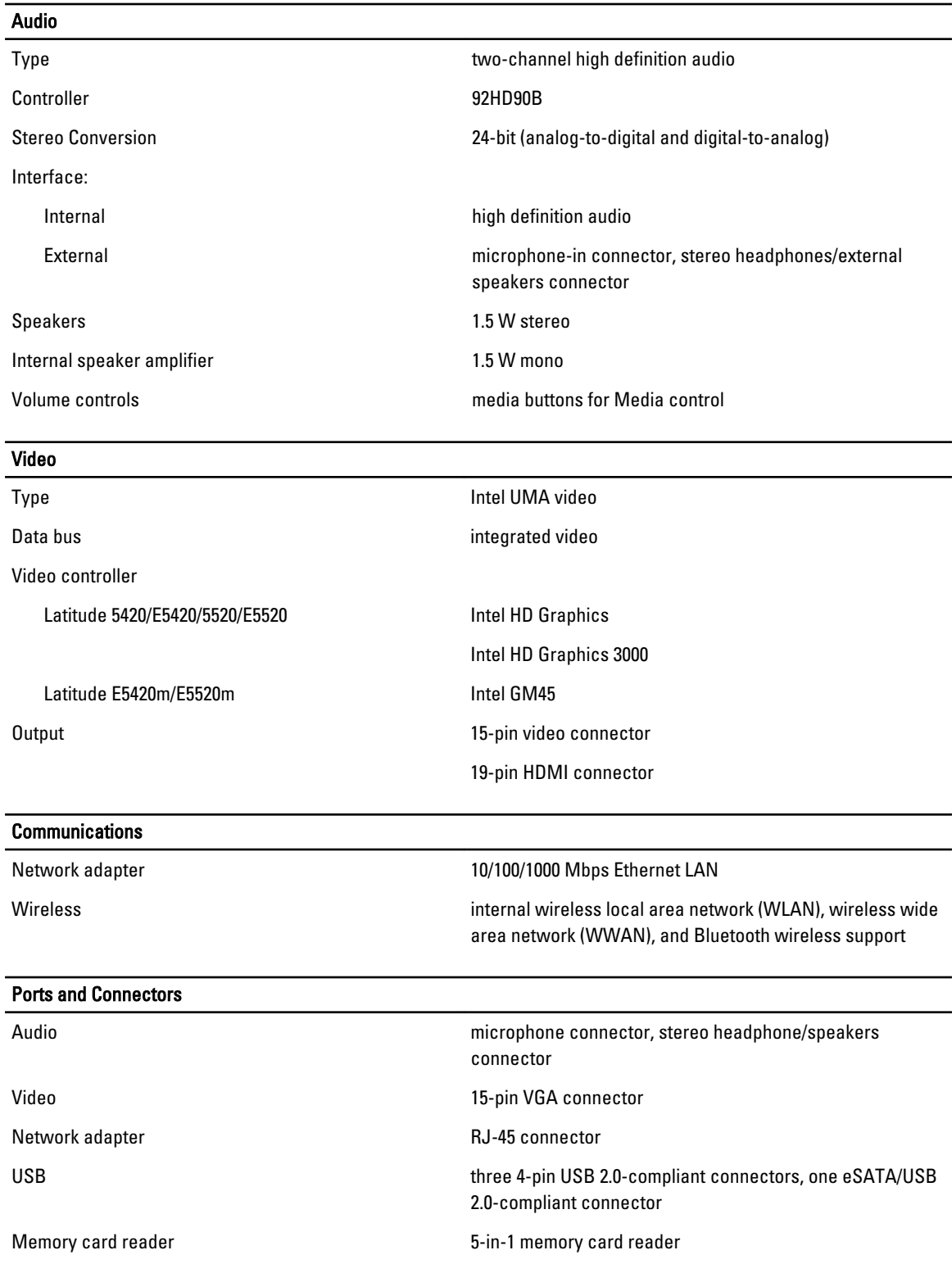

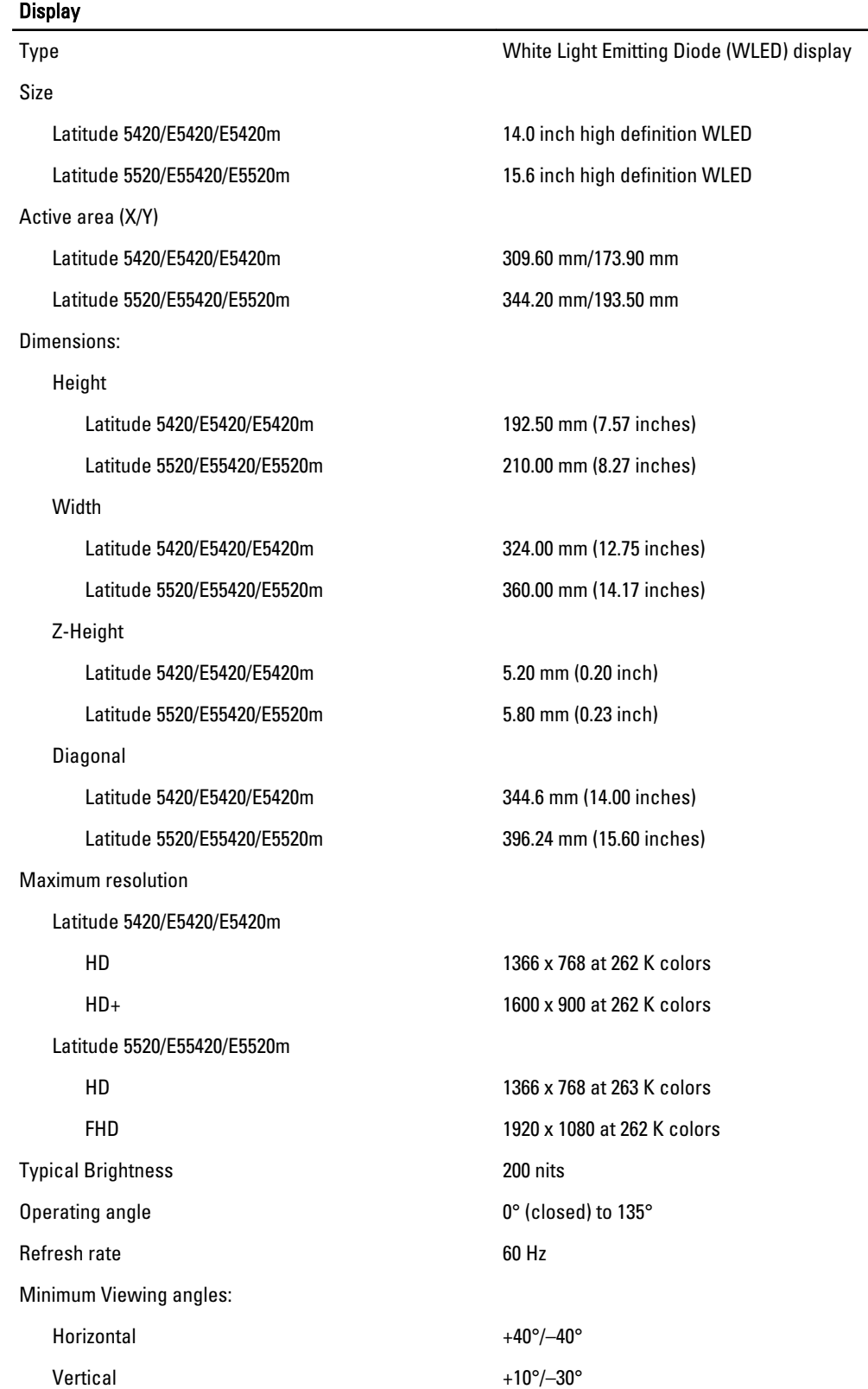

#### **Display**

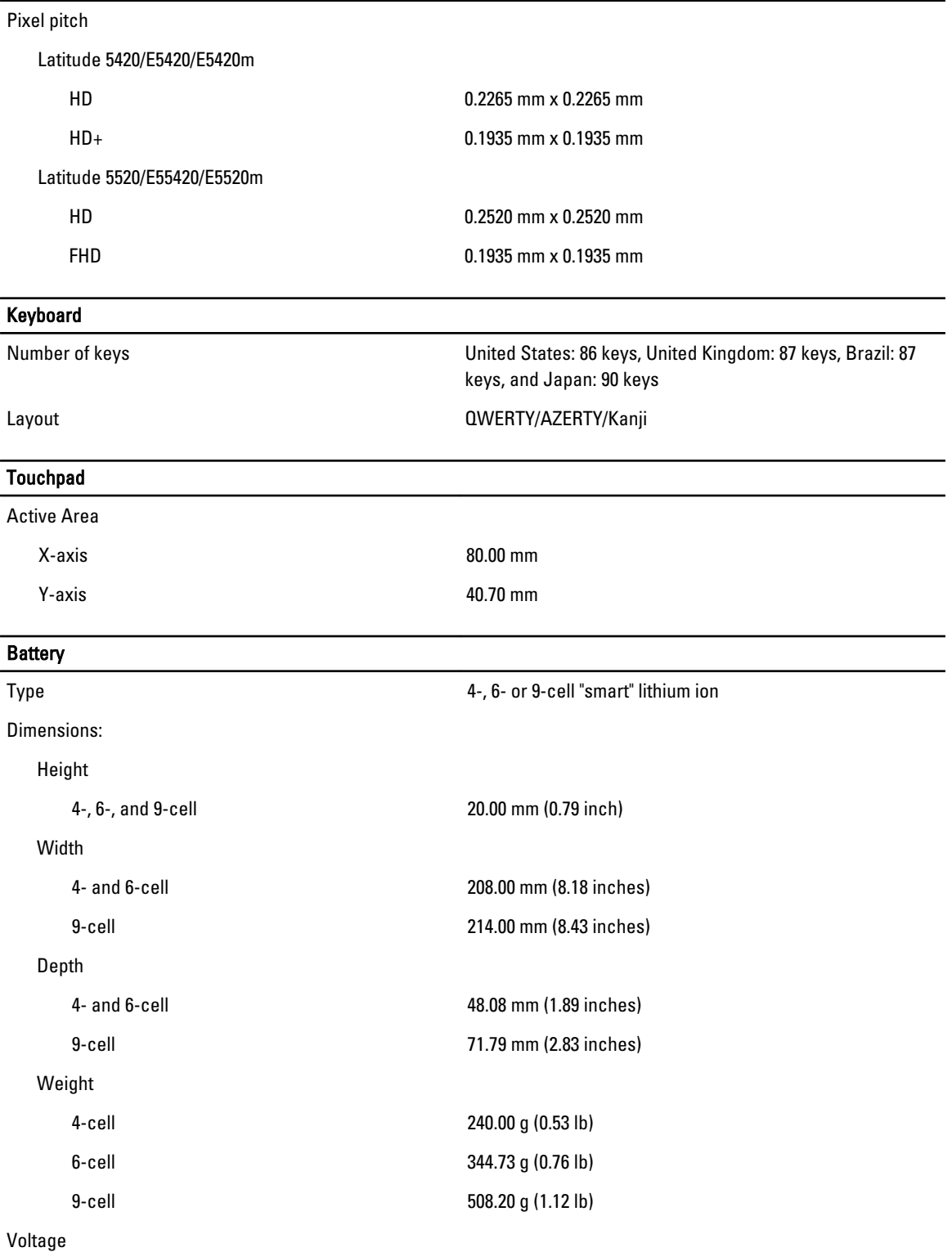

98

### **Battery** 4-cell 14.8 VDC 6- and 9-cell 11.1 VDC Temperature range: Operating 0 °C to 50 °C (32 °F to 122 °F) Non-Operating –40 °C to 85 °C (-40 °F to 185 °F) Ø NOTE: The battery pack is capable of safely withstanding the above storage temperatures with 100% charge. NOTE: The battery pack is also capable of withstanding Ø storage temperatures from –20 °C to +60 °C with no degradation in its performance. Coin-cell battery 3 V CR2032 lithium coin cell AC Adapter Input voltage 100 VAC to 240 VAC Input current (maximum) 1.5 A, 1.6 A, or 1.7 A Input frequency 50 Hz to 60 Hz Output power 65 W or 90 W Output current 65 W 90 W 3.34 A (continuous) 4.62 A (continuous) Rated output voltage 19.5 +/– 1.0 VDC Dimensions 65 W 90 W Height 16.00 mm (0.63 inch) 16.00 mm (0.63 inch) Width 66.00 mm (2.60 inches) 70.00 mm (2.76 inches) Length 127.00 mm (5.00 inches) 147.00 mm (5.79 inches) Temperature range: Operating 0 °C to 40 °C (32 °F to 104 °F) Non-Operating –40 °C to 70 °C (-40 °F to 158 °F)

#### Physical Height

Latitude 5420/E5420/E5420m 29.90 mm to 32.50 mm (1.18 inches to 1.28 inches) Latitude 5520/E5520/E5520m 30.20 mm to 33.20 mm (1.19 inches to 1.31 inches)

**Width** 

#### Physical

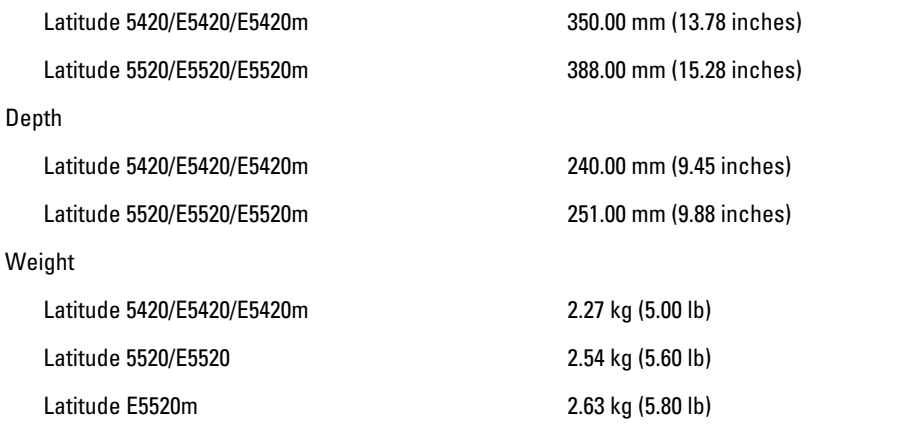

#### **Environmental**

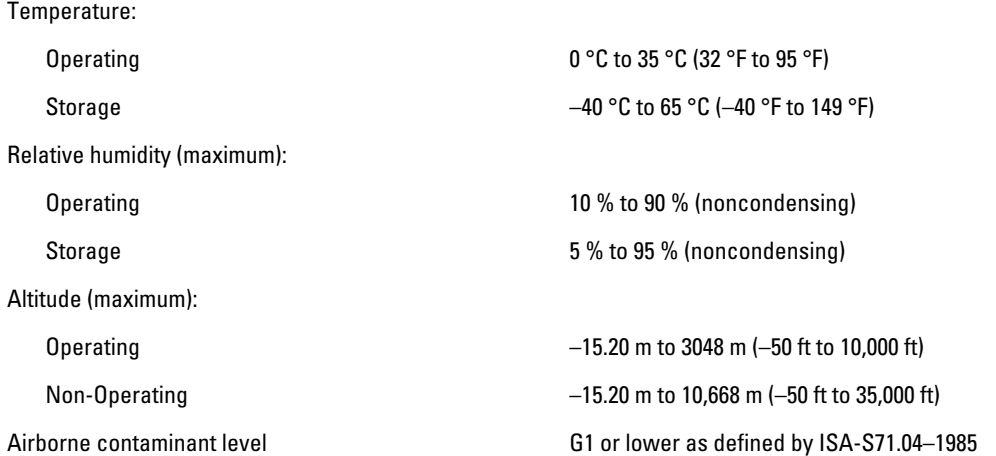

# System Setup

### **Overview**

System Setup allows you to:

- change the system configuration information after you add, change, or remove any hardware in your computer.
- set or change a user-selectable option such as the user password.
- read the current amount of memory or set the type of hard drive installed.

CAUTION: Unless you are an expert computer user, do not change the settings for this program. Certain changes can cause your computer to work incorrectly.

### Entering System Setup

- 1. Turn on (or restart) your computer.
- 2. When the blue DELL logo is displayed, you must watch for the F2 prompt to appear.
- 3. Once the F2 prompt appears, press <F2> immediately.

NOTE: The F2 prompt indicates that the keyboard has initialized. This prompt can appear very quickly, so you must watch for it to display, and then press <F2> . If you press <F2> before you are prompted, this keystroke will be lost.

4. If you wait too long and the operating system logo appears, continue to wait until you see the Microsoft Windows desktop. Then, shut down your computer and try again.

### System Setup Options

NOTE: Depending on the computer and its installed devices, the items listed in this section may or may not appear.

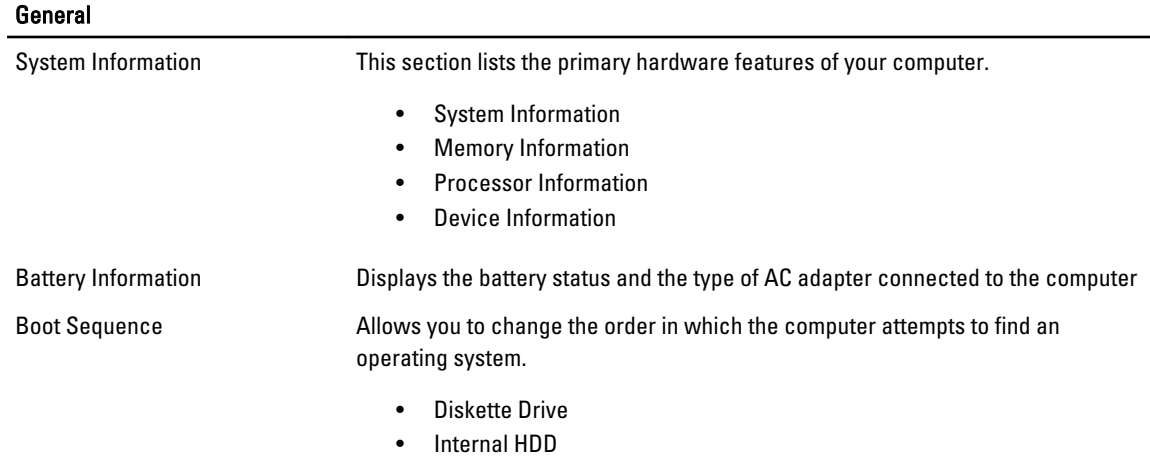

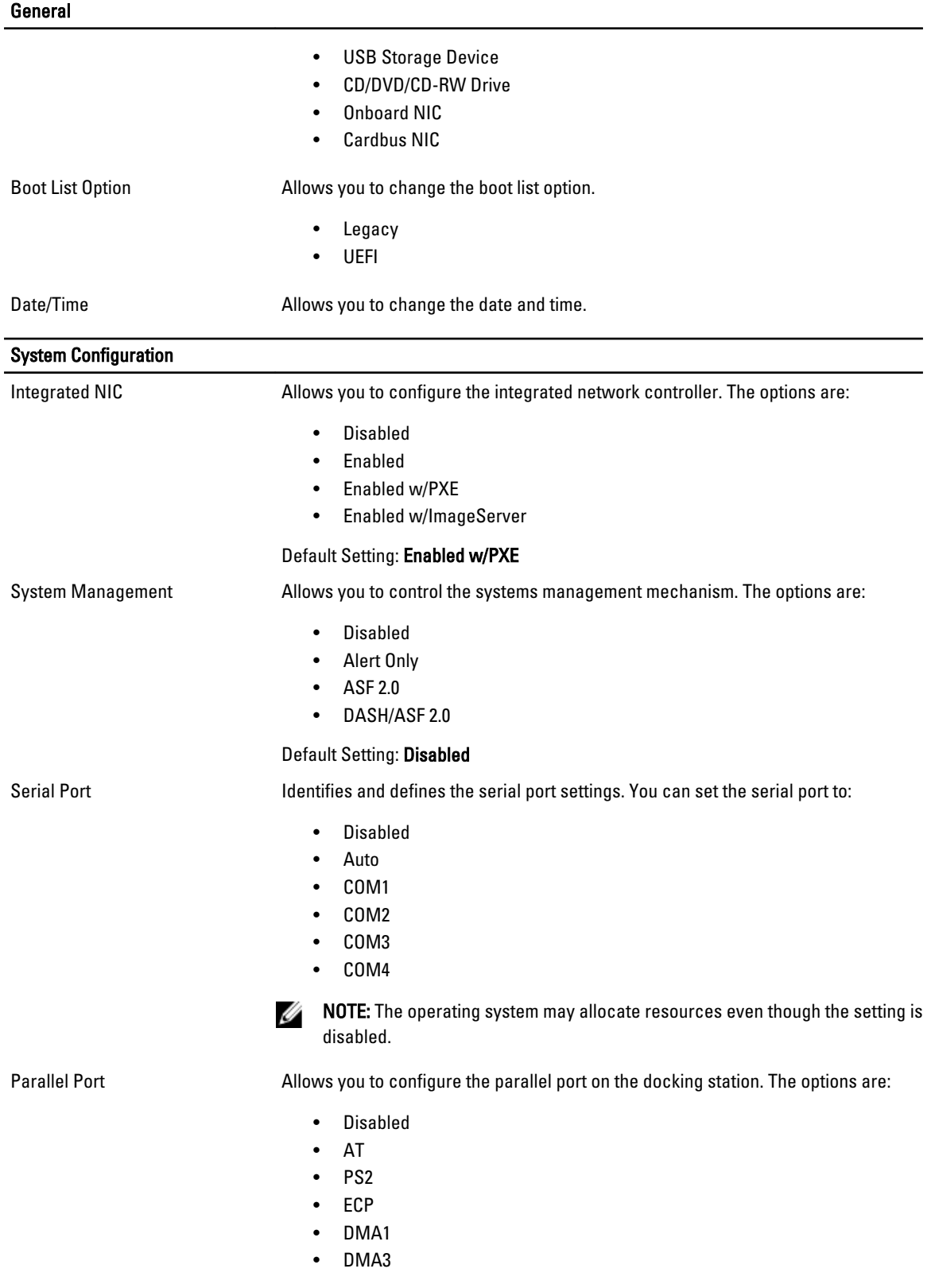

102

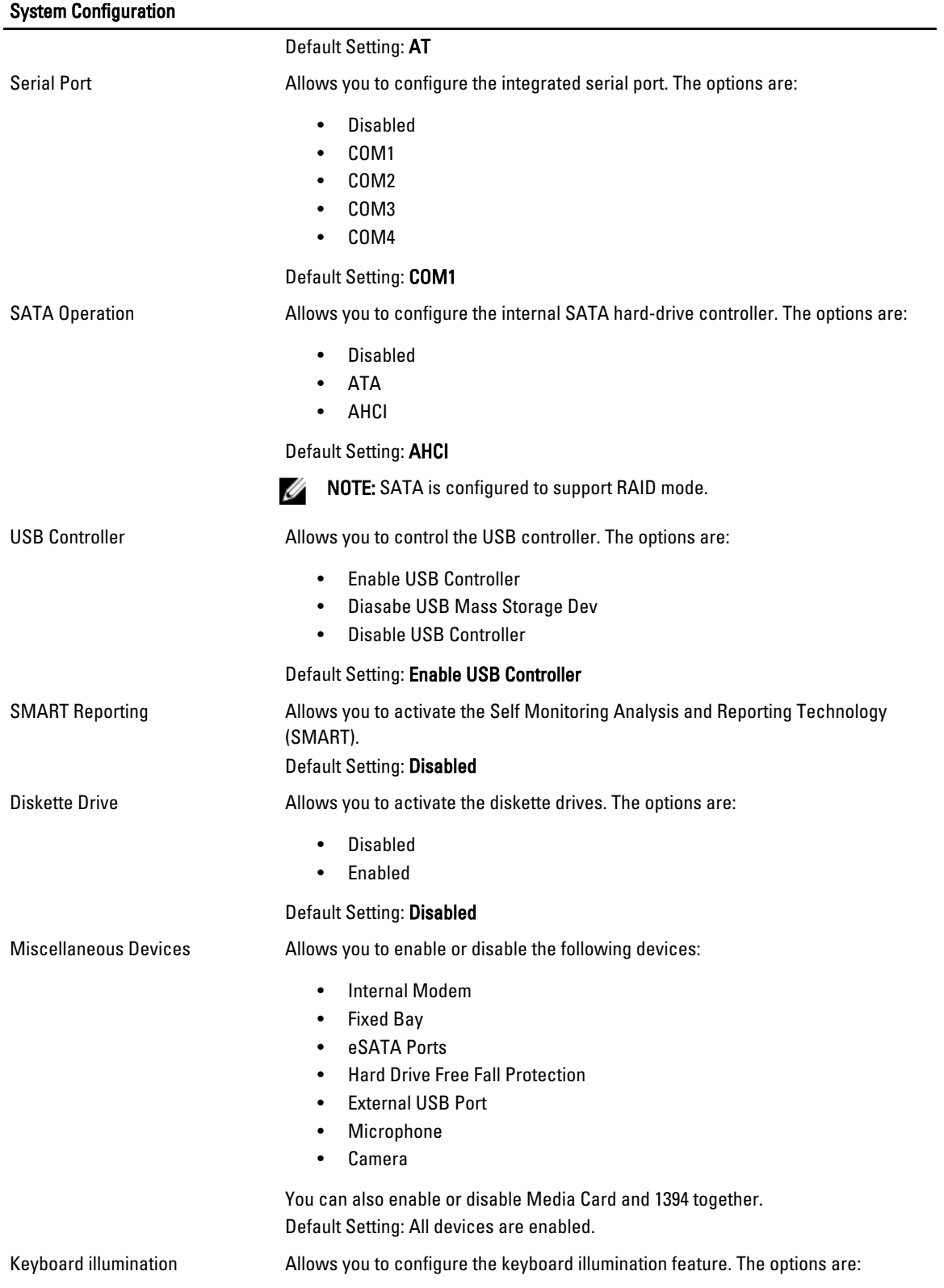

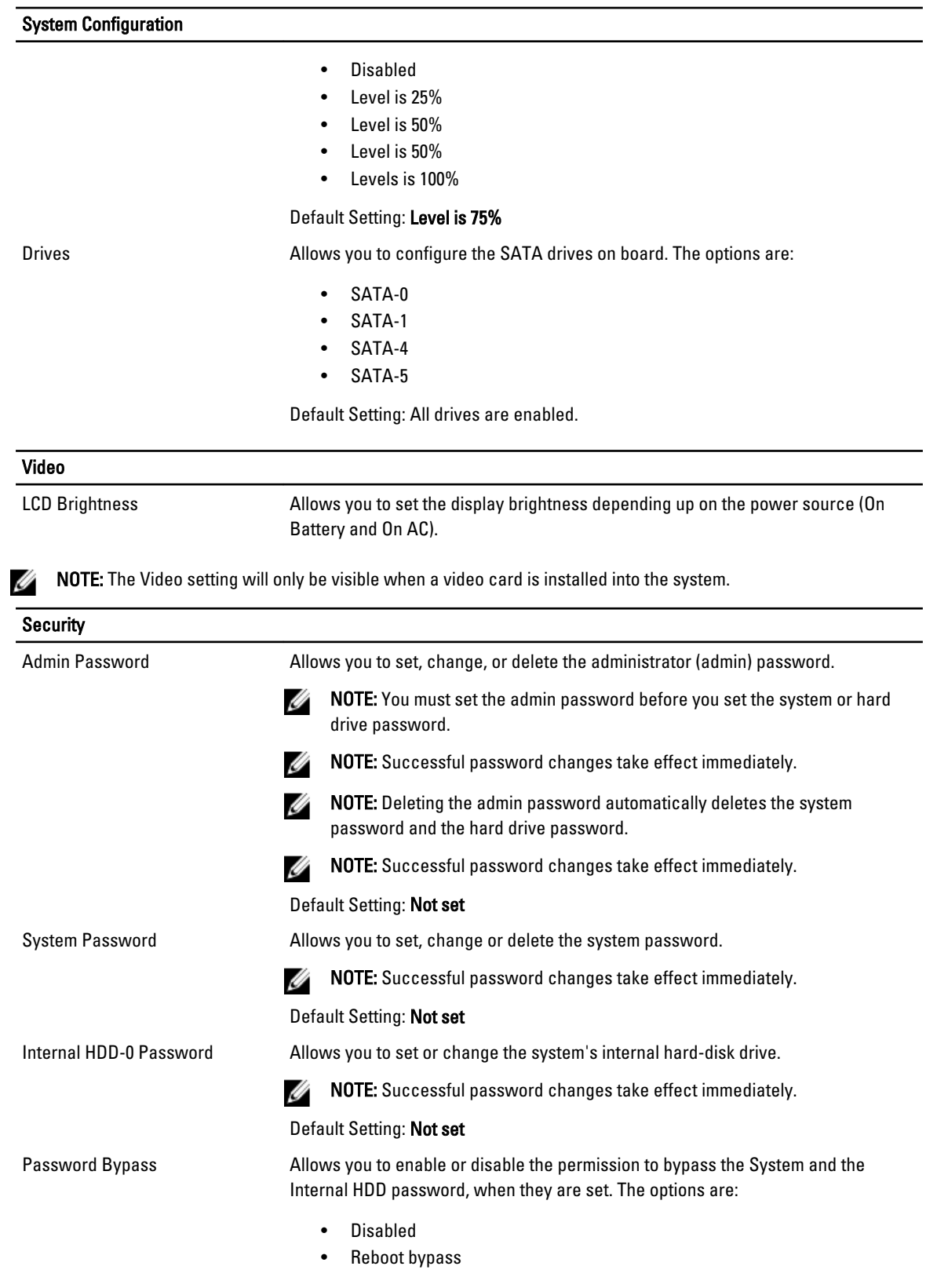

104

#### **Security**

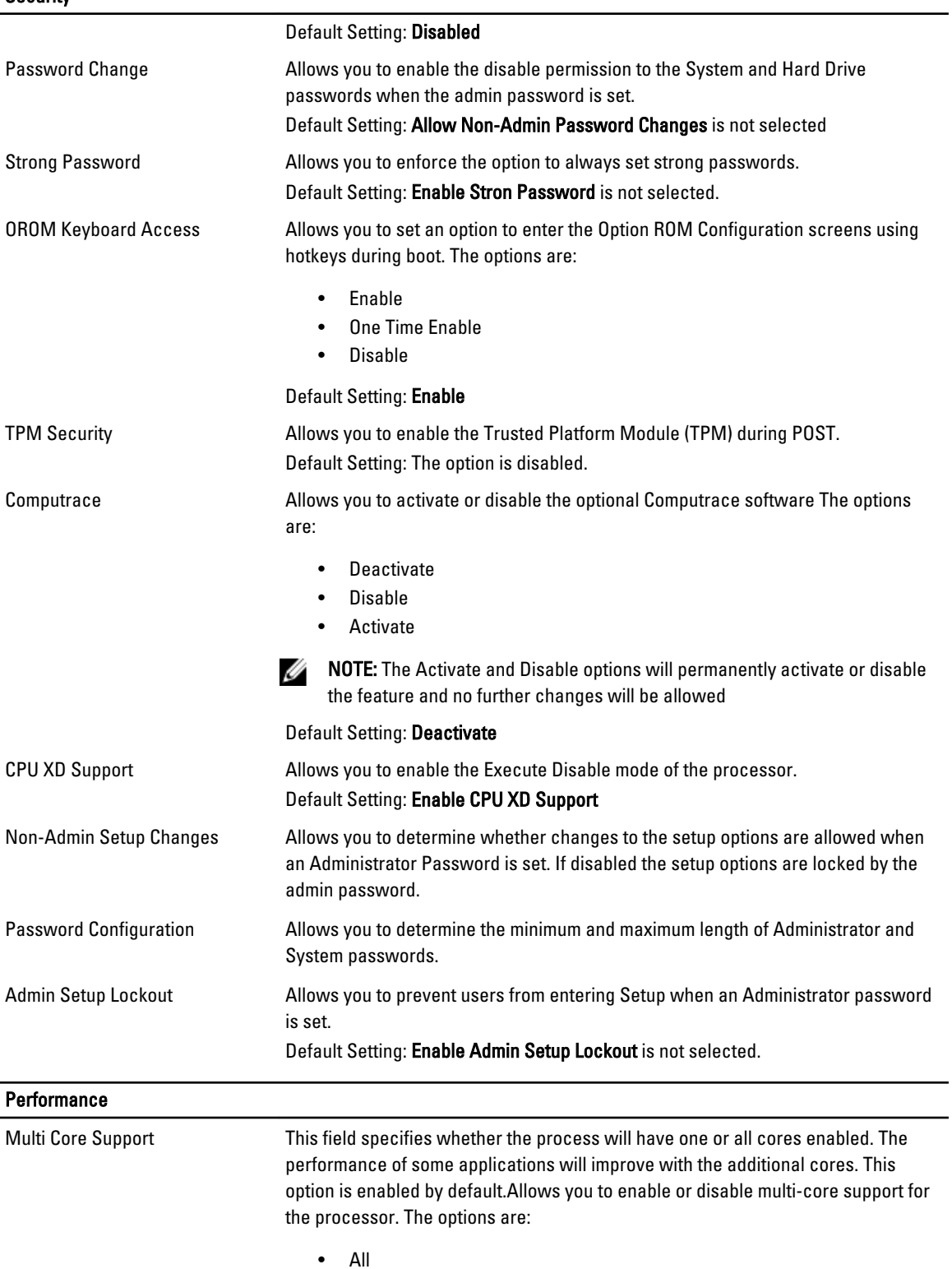

• 1

Performance

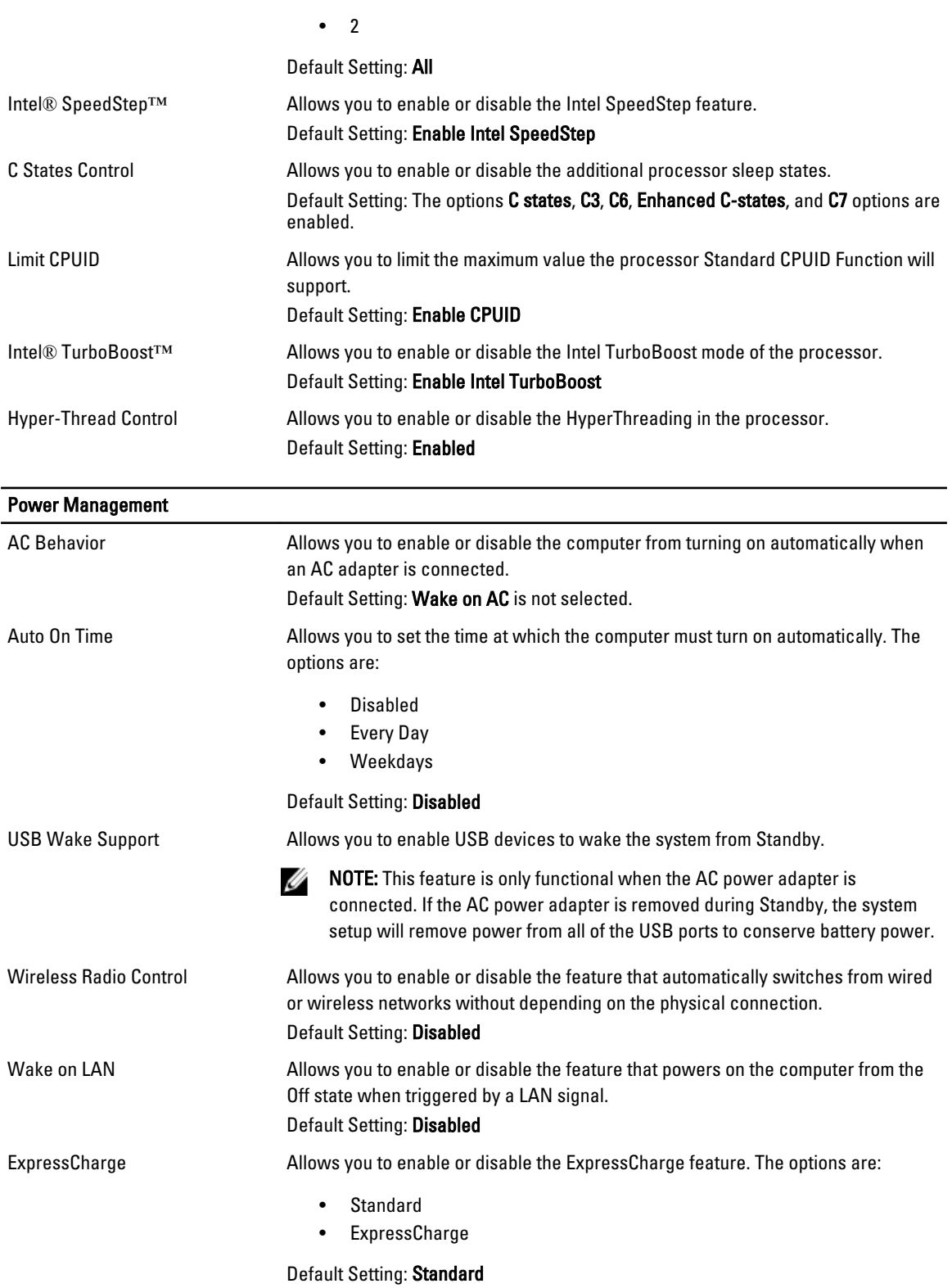

106

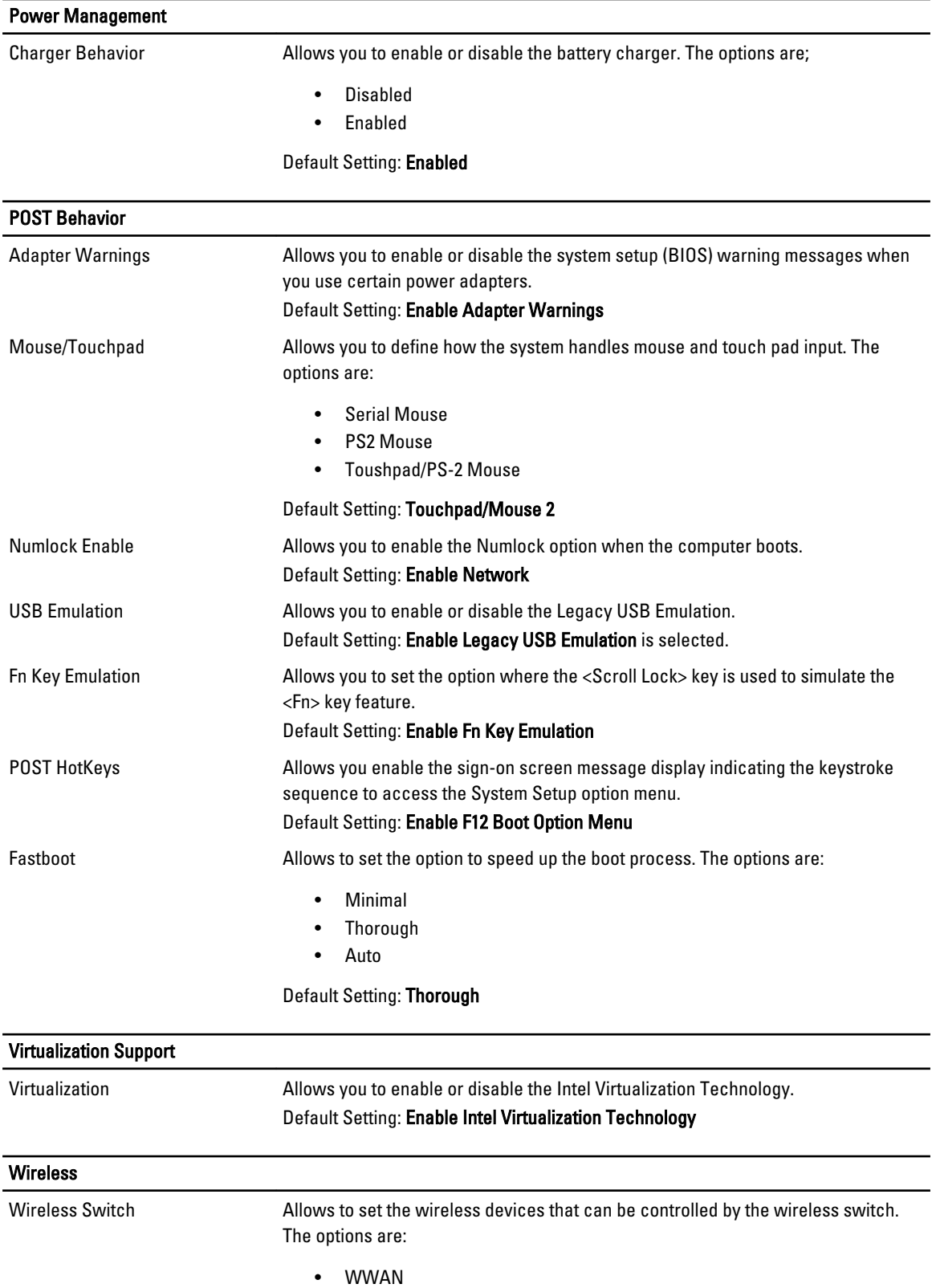

#### **Wireless**

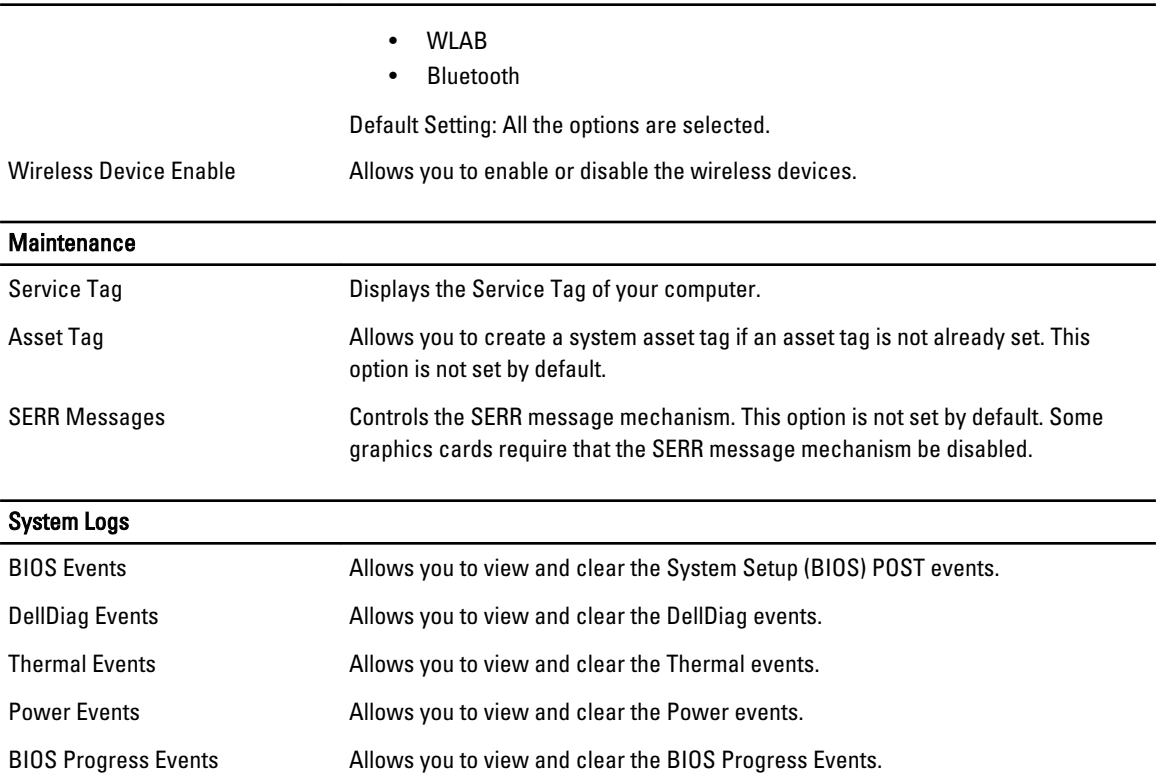
# 38

## **Diagnostics**

### **Diagnostics**

#### Device Status Lights

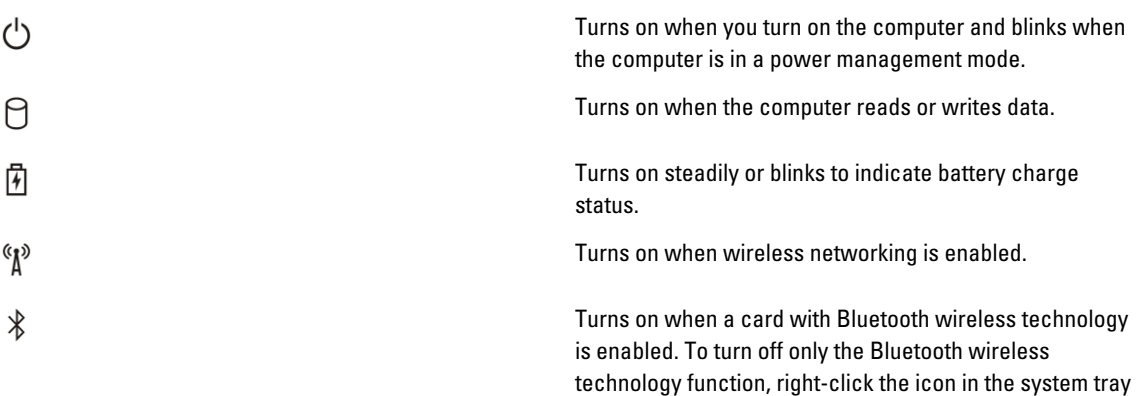

and select Disable Bluetooth Radio

#### Battery Status Lights

If the computer is connected to an electrical outlet, the battery light operates as follows:

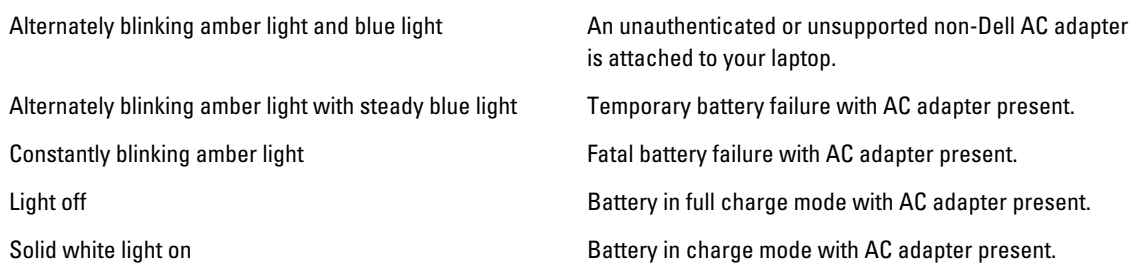

#### Battery Charge and Health

To check the battery charge, press and release the status button on the battery charge gauge to illuminate the chargelevel lights. Each light represents approximately 20 percent of the total battery charge. For example, if four lights are on, the battery has 80 percent of its charge remaining. If no lights appear, the battery has no charge.

To check battery health using the charge gauge, press and hold the status button on the battery charge gauge for at least 3 seconds. If no lights appear, the battery is in good condition and more than 80 percent of its original charge

capacity remains. Each light represents incremental degradation. If five lights appear, less than 60 percent of the charge capacity remains, and you should consider replacing the battery.

#### Keyboard Status Lights

The lights located above the keyboard indicate the following:

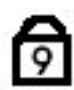

Turns on when the numeric keypad is enabled.

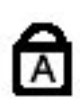

Turns on when the Caps Lock function is enabled.

ति

Turns on when the Scroll Lock function is enabled.

# Contacting Dell

### Contacting Dell

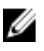

NOTE: If you do not have an active Internet connection, you can find contact information on your purchase invoice, packing slip, bill, or Dell product catalog.

Dell provides several online and telephone-based support and service options. Availability varies by country and product, and some services may not be available in your area. To contact Dell for sales, technical support, or customer service issues:

#### 1. Visit support.dell.com.

- 2. Select your support category.
- 3. If you are not a U.S. customer, select your country code at the bottom of the page, or select All to see more choices.
- 4. Select the appropriate service or support link based on your need.